会計連動オプション機能を導入することで、弥生会計、勘定奉行i8との仕訳連動が可能となります。 当資料では、「弥生」に関しての連動オプションを説明します。

- 1.概要説明
	- 1) 仕訳対象となるデータ
		- ◆ ふくろう販売の各伝票入力画面(売上、仕入、入金、支払入力)から登録した各データ
		- ◆ 請求締切処理または支払締切処理で作成される一括消費税データ

各伝票入力画面では明細で「伝区」(伝票区分)が指定でき、この伝区ごとに仕訳科目が設定されます。

## ◇ 売上入力、入金入力画面例

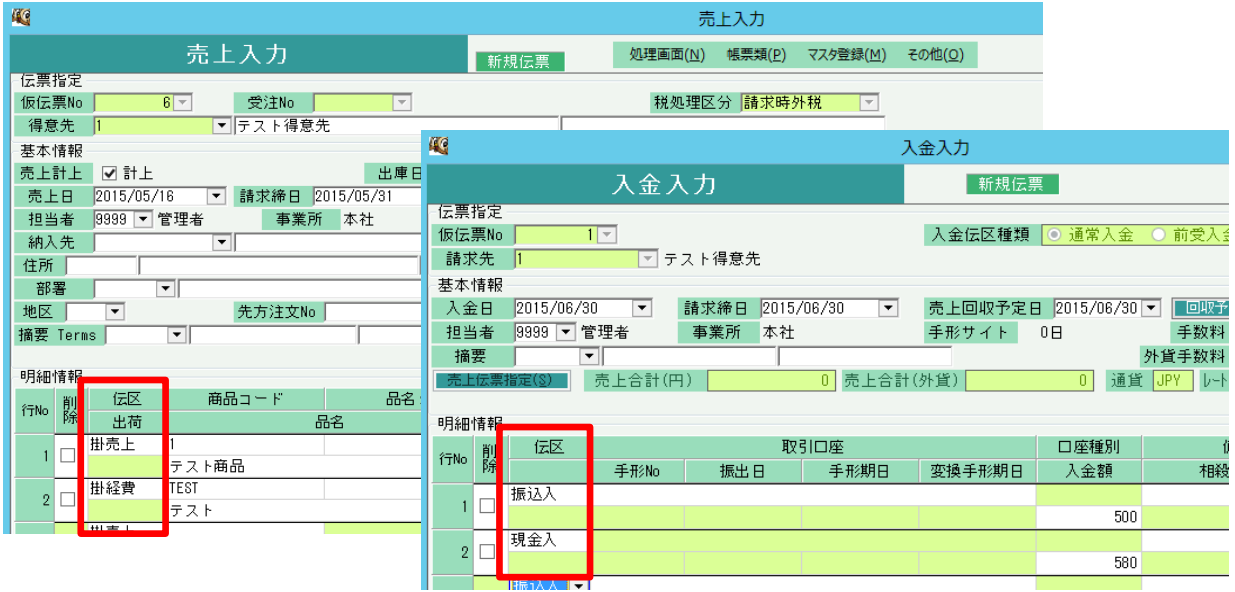

2) 仕訳データ連動処理の流れ

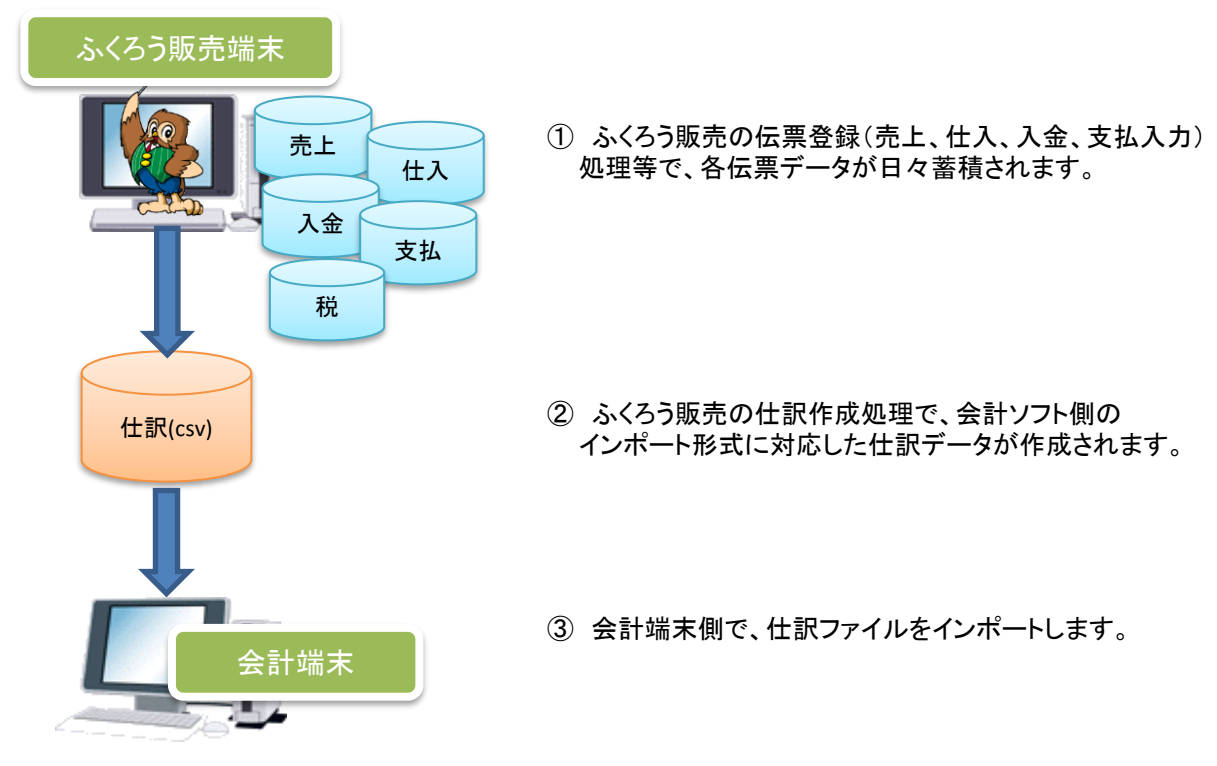

- ※ ふくろう販売端末、会計端末は同一端末でも異なる端末でも作業できます。
- ※ ふくろう販売側で補助科目や取引先を追加、修正した場合、会計ソフト側も同様の修正が必要です。
- 3) 設定できる補助科目、取引先、部門
	- ◆ 売掛金、買掛金の補助科目に得意先、仕入先を連動できます。
	- ◆ 売上や仕入関連科目の部門を使用する場合、ふくろうの部課を部門として連動できます。
	- ◆ 入金や支払の預金の補助科目として口座を使用する場合、ふくろうの口座を補助科目として連動できます。

会計連動オプションが有効になると、各マスタ画面で補助科目や取引先が指定できるようになりますので、 会計ソフト側で設定しているものと同じ内容で設定します。

4) 会計連動 運用開始までの流れ

会計連動を導入するには以下の流れで設定を行います。

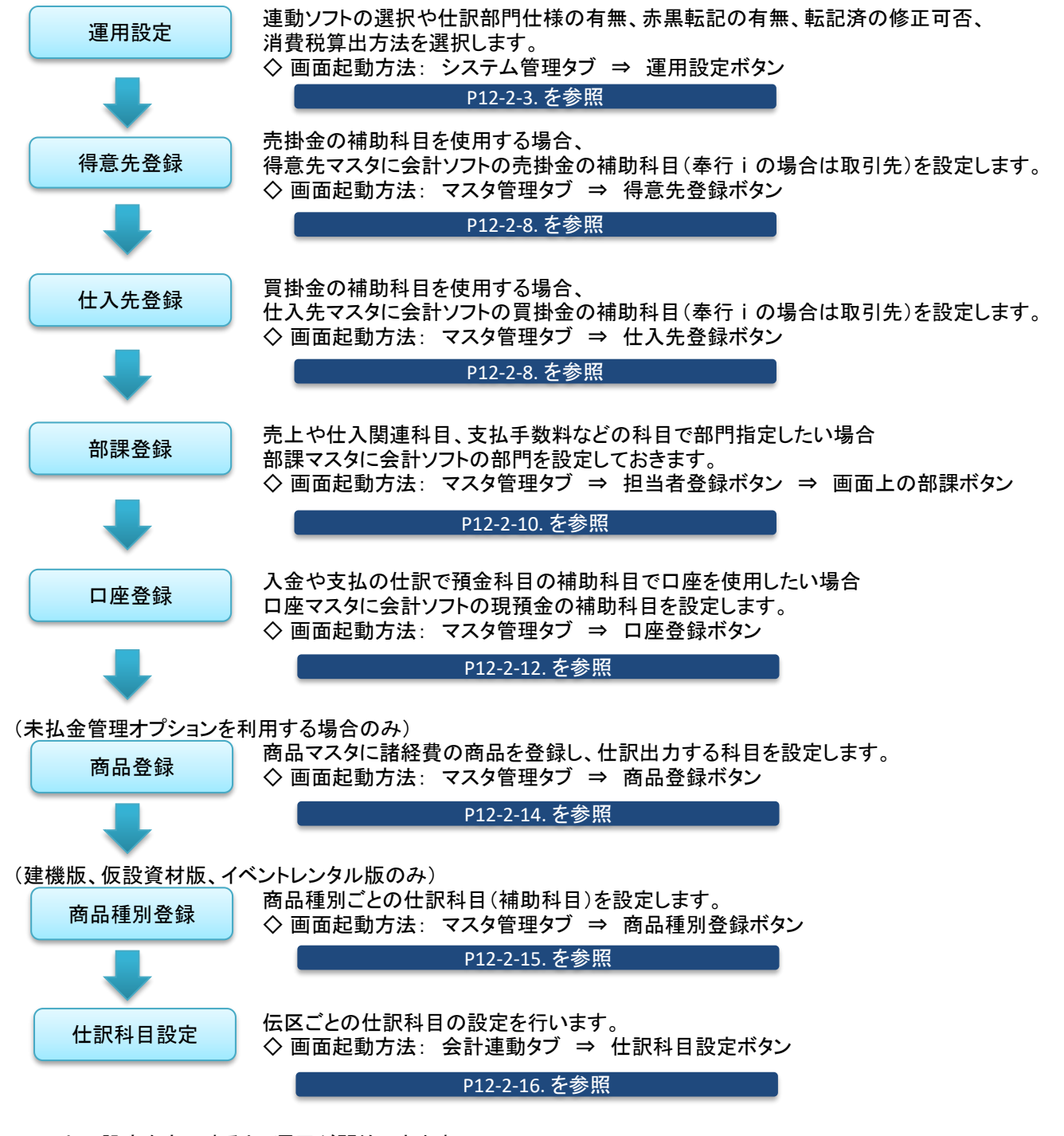

以上の設定を完了すると、運用が開始できます。

- 2. 会計連動 運用開始するための登録・設定
	- 1) 運用設定での会計連動設定
		- ① 会計連動設定画面にて、連動ソフトの選択や仕訳部門の使用有無、赤黒転記の有無、 転記済の伝票修正可否などを設定できます。
			- ◇ 運用設定画面: システム管理タブ ⇒ 運用設定ボタン ⇒ 画面上の会計連動ボタン 運用設定画面上部の「会計連動」ボタンを押下します。

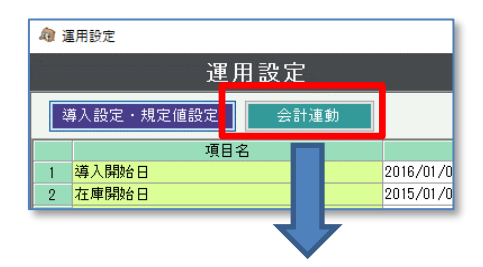

以下の画面で各項目の設定をします。

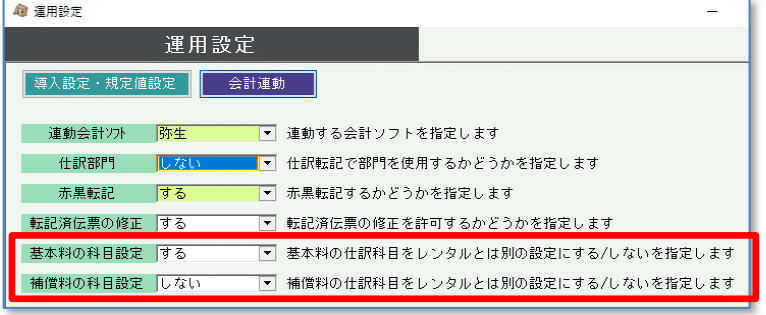

※基本料の科目設定は建機版、仮設 資材版のみ。補償料の科目設定は 建機版のみ

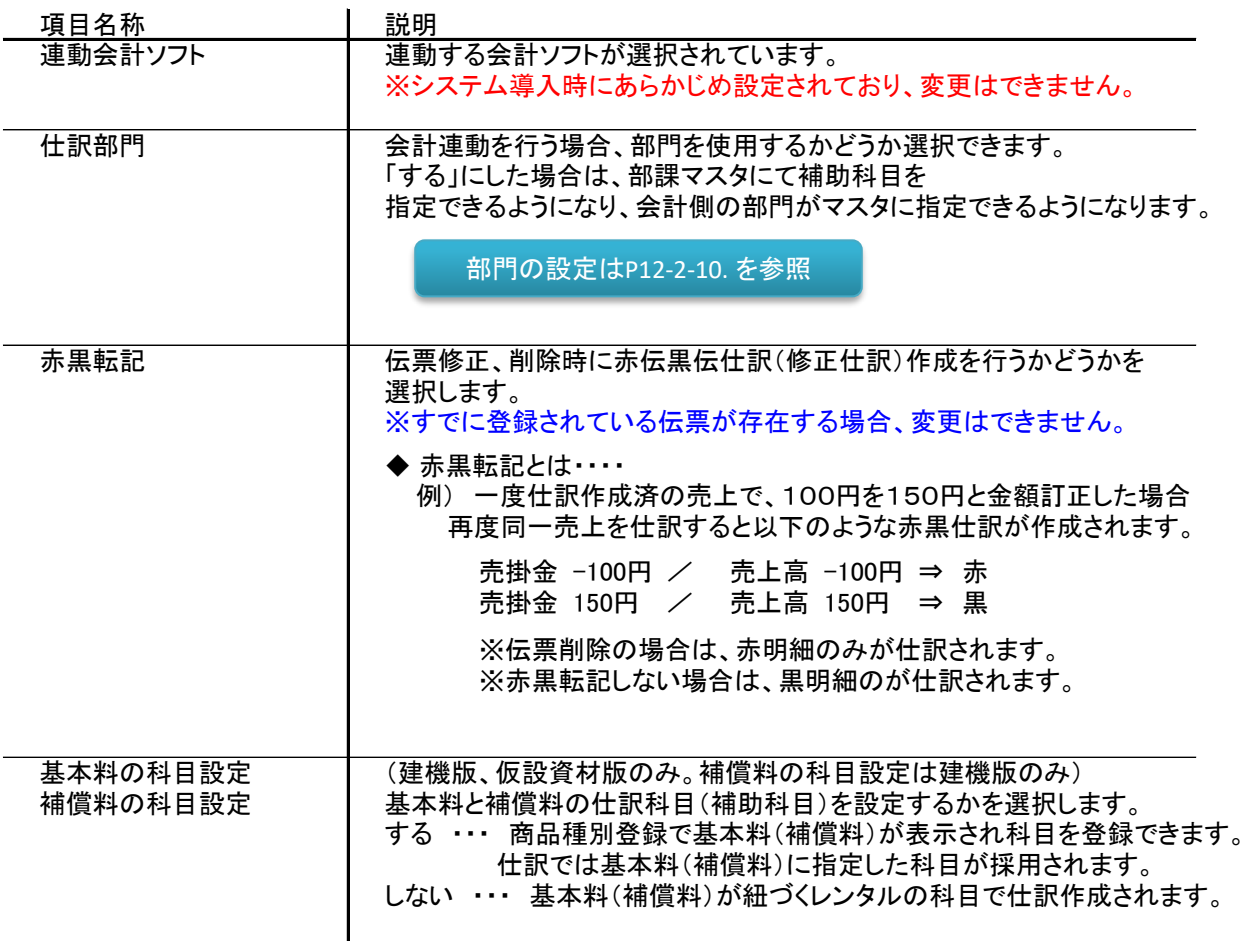

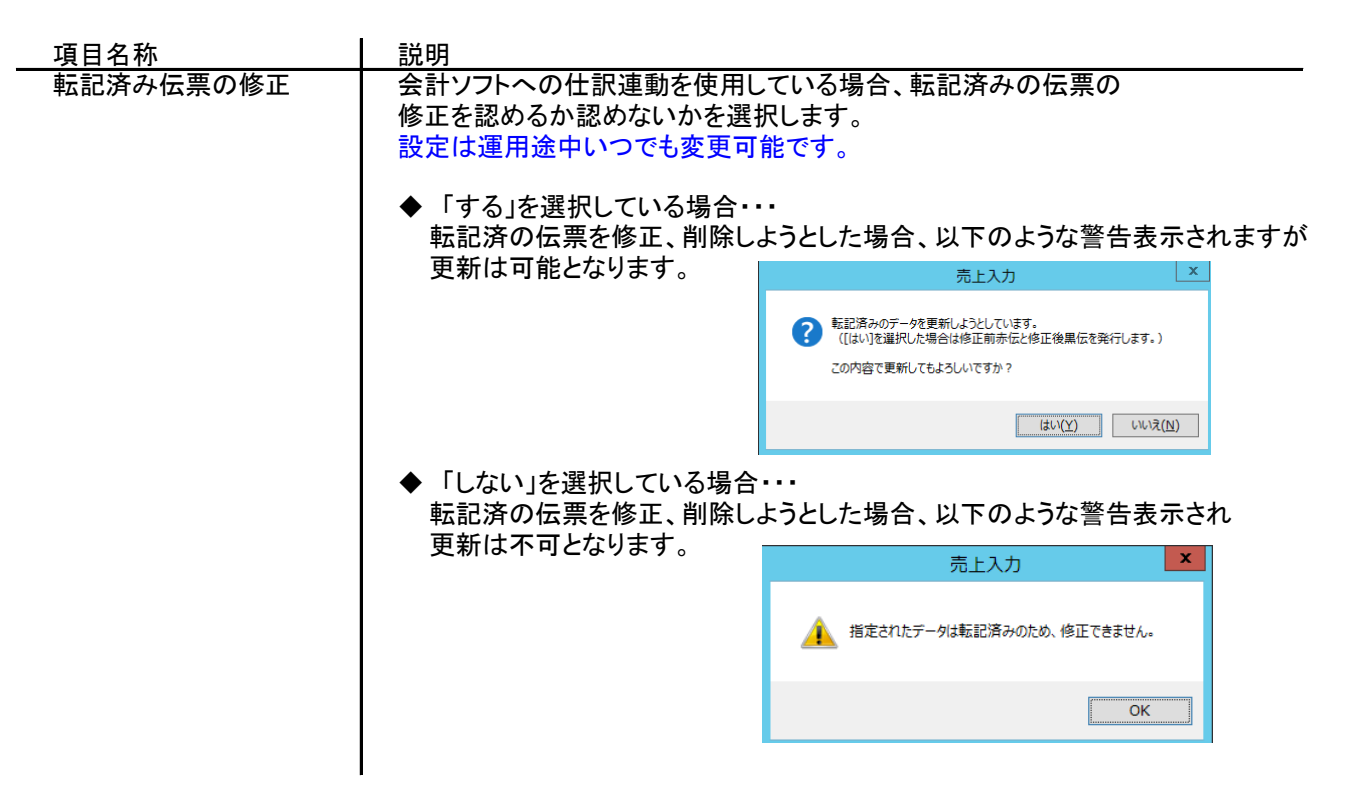

- ② 運用設定画面で、消費税の調整法を設定します。
	- ◇ 運用設定画面: システム管理タブ ⇒ 運用設定ボタン 以下の設定箇所で税算出法が「一括税」か「調整税」かを選択できます。

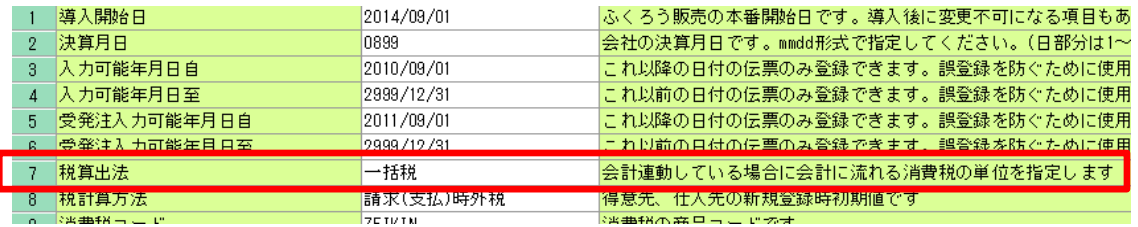

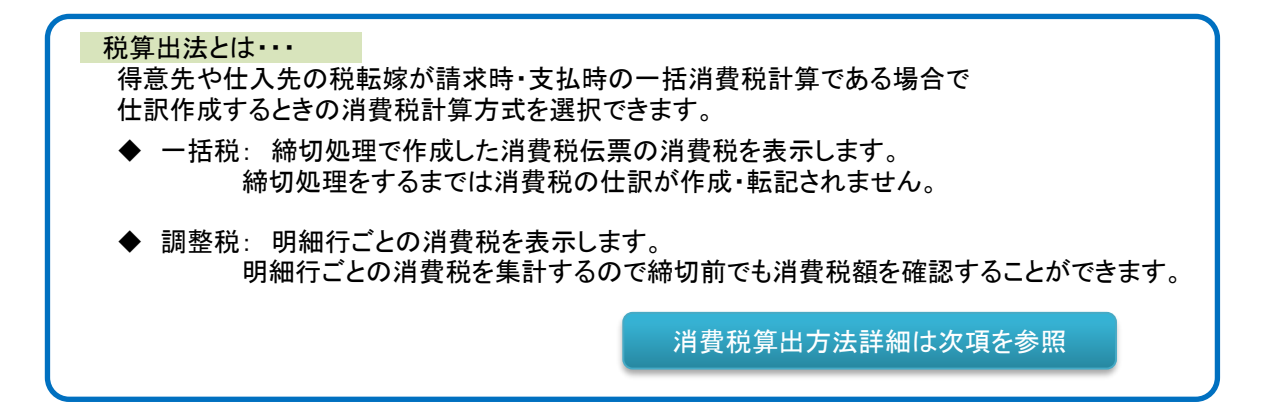

税算出法と消費税仕訳の関係について

例: 得意先の設定が、毎月20日締の請求時外税計算、税端数処理は切捨てである場合を例に説明します。

売上入力

### ① 3月1日 に売上入力にて以下の3行の明細が入力されたとします。

明細消費税(A)は明細単位でシステム内部で保持していますが画面では表示されません。

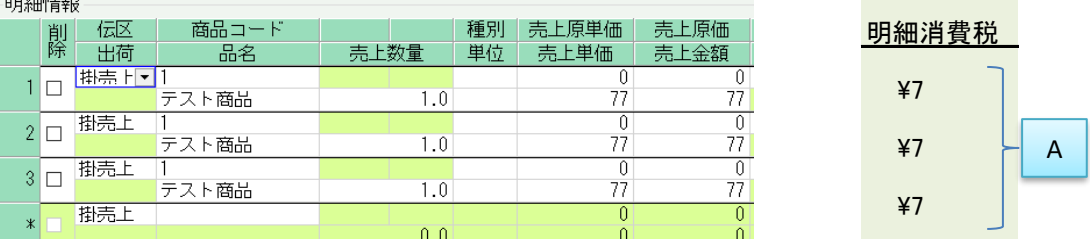

#### ② 3月20日 に請求締切処理をしたとします。

請求締切処理後、売上入力画面で確認すると消費税伝票(伝票Noオール9)が自動作成されています。 明細は以下のように消費税明細が自動作成され、計上日は3月20日となります。

金額は売上合計¥231に対する請求時消費税¥23が計上されます。 請求対象である売上の明細消費税合計\21(A)との差額\2が内部的に明細消費税(B)にセットされます。

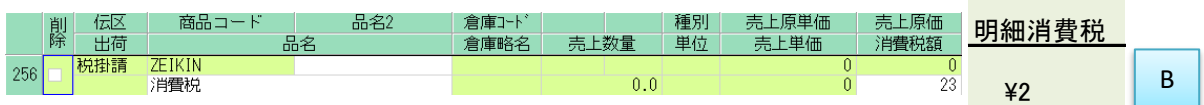

#### ③ 請求締切日以降の3月30日 に以下の1行の明細が入力されたとします。

明細消費税(C)は①同様に内部的に\7がセットされますが画面では表示されません。<br>| 日本社会

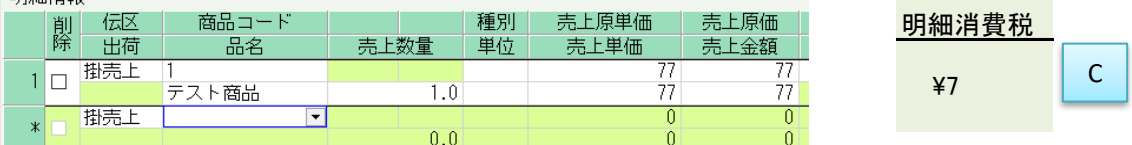

#### 仕訳作成

上記売上データを一括税、調整税それぞれで仕訳した場合の仕訳イメージです。

※ 仕訳作成は毎日実行しており、伝票別転記方式と仮定します。

#### ◆ 「一括税」設定での仕訳の場合

① 3月1日 の仕訳

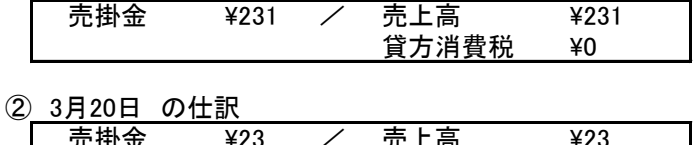

通常伝票は弥生の税区分が 「別記」で設定されますが 消費税はセットされません

消費税伝票は弥生の税区分が (内消費税) (\23) 「内税」で設定され 全額消費税で仕訳されます。

③ 3月30日 の仕訳

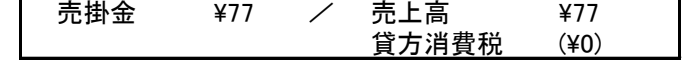

### ◆「調整税」設定での仕訳の場合

① 3月1日 の仕訳

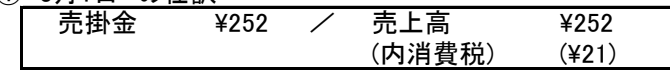

#### ② 3月20日 の仕訳

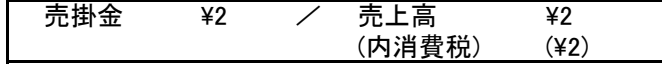

#### ③ 3月30日 の仕訳

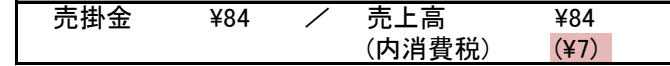

①同様、消費税はヤットされません。 結果、弥生側で3/1~3/31で集計すると 消費税は②の額となります。

調整税では弥生の税区分が 「内税」で設定され 消費税は[A]がセットされます

消費税伝票は弥生の税区分が 「内税」で設定され 全額[B]の調整税がセットされます。

①同様、消費税は[C]がセットされます。 結果、弥生側で3/1~3/31で集計すると 消費税は[A]+[B]+[C]の額となります。

## ◇ 税区分

ふくろうの売上伝票、仕入伝票の税区分は商品マスタの税区分が初期設定されます。 売上伝票、仕入伝票の明細行の税区分は入力時に変更可能です。 (選択する税区分は消費税率登録にて追加、変更できます)

弥生会計への仕訳作成では、出力される税区分は伝区や税率などによりあらかじめ決まっています。 詳しくは、仕訳設定「◇ 税区分の設定文字列表」をご確認ください。

税区分の詳細はP12-2-18. を参照

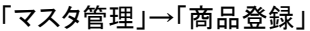

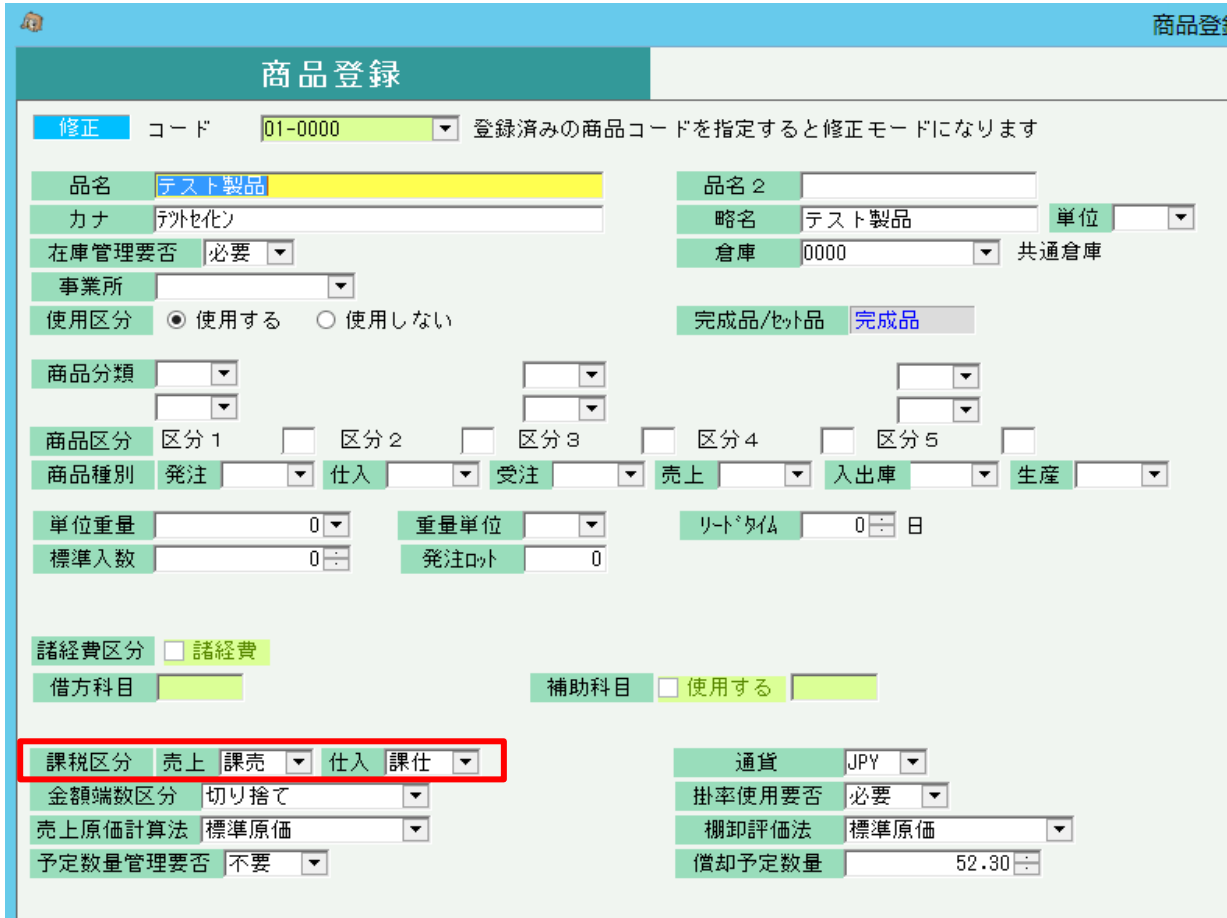

### 売上伝票の明細行(仕入も同じ)

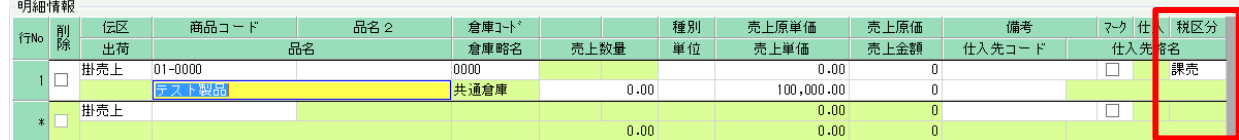

- 2) 得意先登録、仕入先登録での設定
	- ① 得意先の補助科目を使用した仕訳概要 弥生側で売掛金や買掛金の補助科目で得意先や仕入先を使用している場合、売上や仕入の仕訳時に 弥生に登録している補助科目名をセットして仕訳連動できます。 (得意先、仕入先補助は伝票別転記または取引先別転記の場合のみ有効となります)

補助科目を設定すると、以下のように仕訳されます。

例) テスト得意先に掛で210円の売上が発生した。

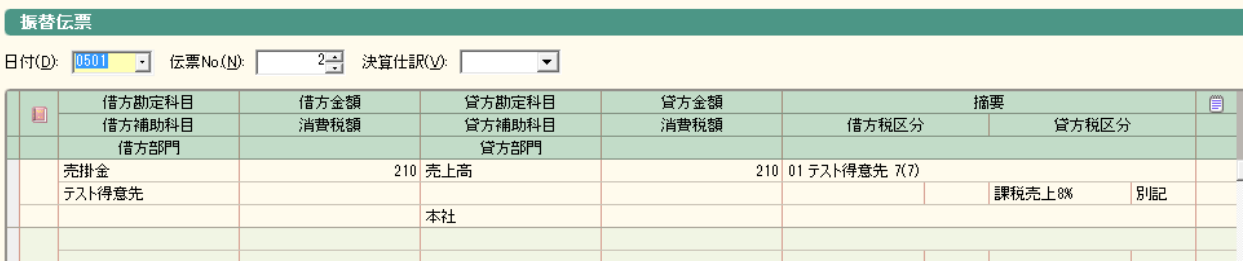

#### 得意先、仕入先の補助科目セットされる仕訳(初期設定)

初期設定は、以下表の補助に「○」がある箇所に補助科目がセットされ仕訳されます。

◇ 売上系の仕訳 補助科目初期設定

※以下は売掛金に対する売上や入金の仕訳例です。 ※掛売上の処理が現金処理に変わる場合は以下の売掛金が現金、前受処理の場合は前受金となります。

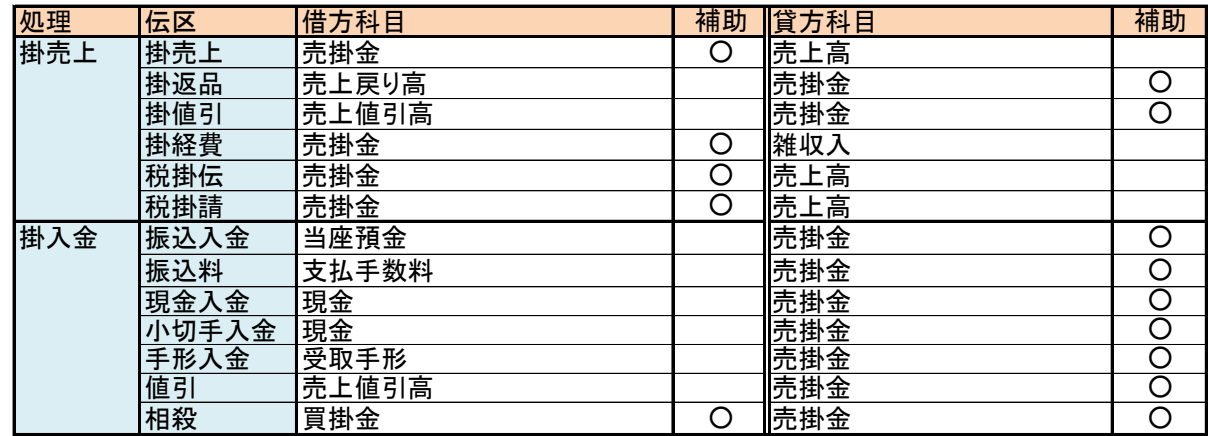

◇ 仕入系の仕訳 部門初期設定

※以下は買掛金に対する仕入や支払の仕訳例です。

※掛仕入の処理が現金処理に変わる場合は以下の買掛金が現金、前払処理の場合は前渡金となります。 ※諸経費の借方科目にはダミーが設定されていますが、出力値は商品登録の借方科目コードです。

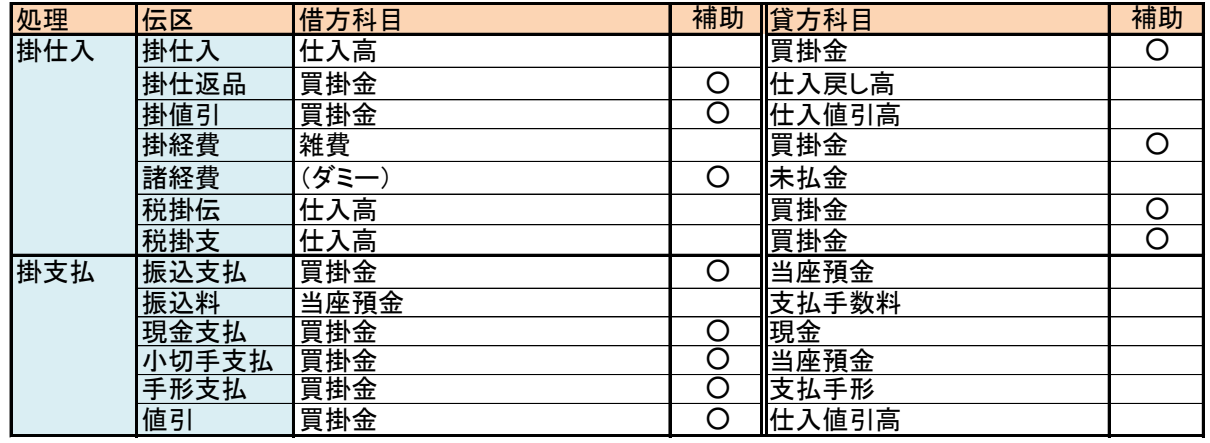

- ② 画面での補助科目設定方法
	- ◇ 得意先登録、現場登録画面

弥生会計の売掛金の補助に登録している補助科目を指定します。 全角文字では12文字まで使用可能です(半角は24文字)。 得意先と現場それぞれ別で登録でき、売上時に現場している場合は現場で指定している補助科目が 優先されます。 得意先と現場で同じ名称を設定することも可能です。

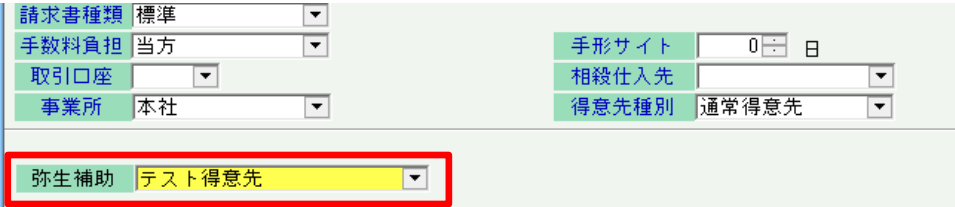

◇ 仕入先登録画面

弥生会計の買掛金の補助に登録している補助科目を指定します。 全角文字では12文字まで使用可能です(半角は24文字)。

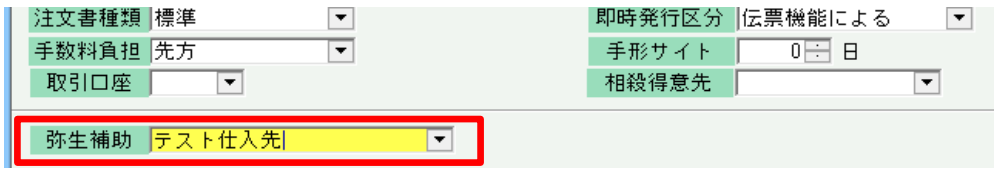

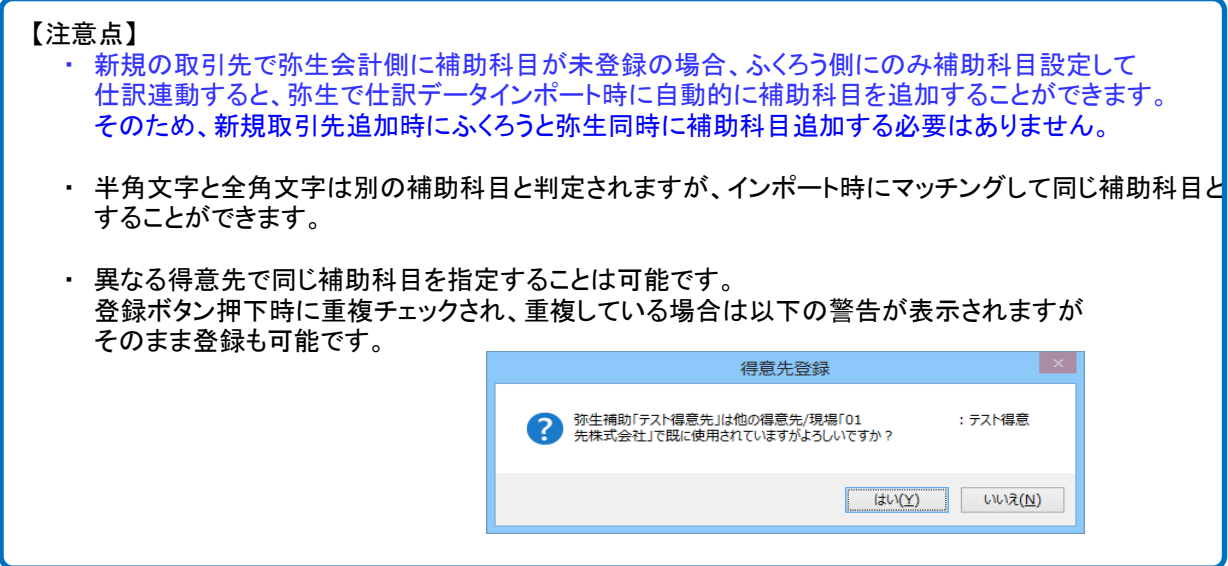

#### 4) 部課登録での設定

#### ① 部門仕訳概要

弥生会計側で部門別仕訳をしている場合、売上や仕入関連の仕訳時に弥生に登録している部門を セットして仕訳連動できます。

部門コードを使用する場合は運用設定で部門の使用を「する」に設定する必要があります。

運用設定はP12-2-3. を参照

部門設定すると、以下のように仕訳されます。

例) 「輸入品事業部」で、テスト得意先に掛売で210円売上が発生した。

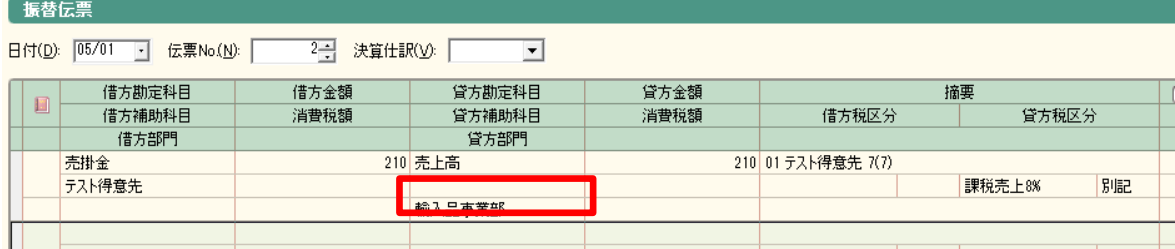

#### 部門セットされる仕訳(初期設定)

初期設定は、以下表の部門に「○」がある箇所に部門がセットされ仕訳されます。

◇ 売上系の仕訳 部門初期設定

※以下は売掛金に対する売上や入金の仕訳例です。 ※掛売上の処理が現金処理となる場合は売掛金が現金(100)、前受処理の場合は前受金(340)となります。

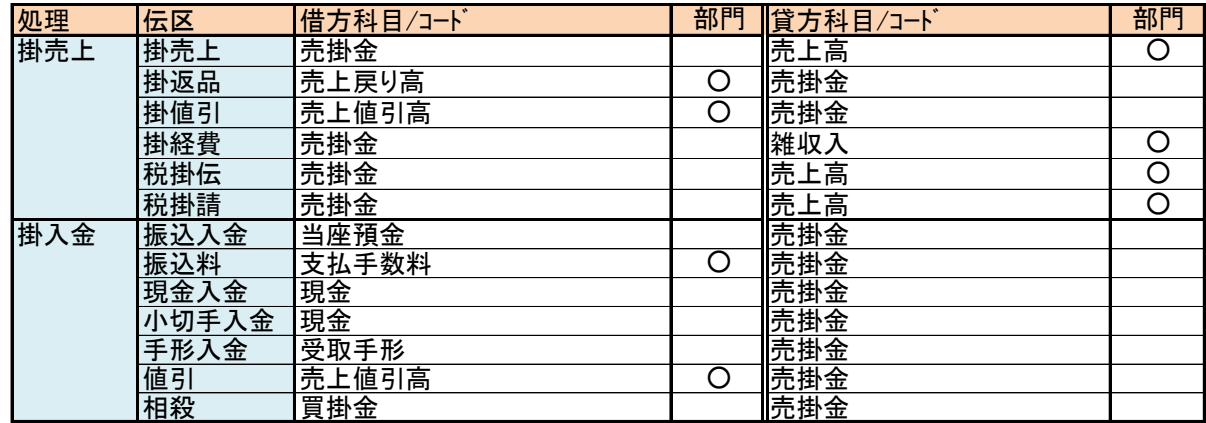

◇ 仕入系の仕訳 部門初期設定

※以下は買掛金に対する仕入や支払の仕訳例です。

※掛仕入の処理が現金処理となる場合は買掛金が現金(100)、前払処理の場合は前払金(170)となります。 ※諸経費の借方科目にはダミーが設定されていますが、出力値は商品登録の借方科目コードです。

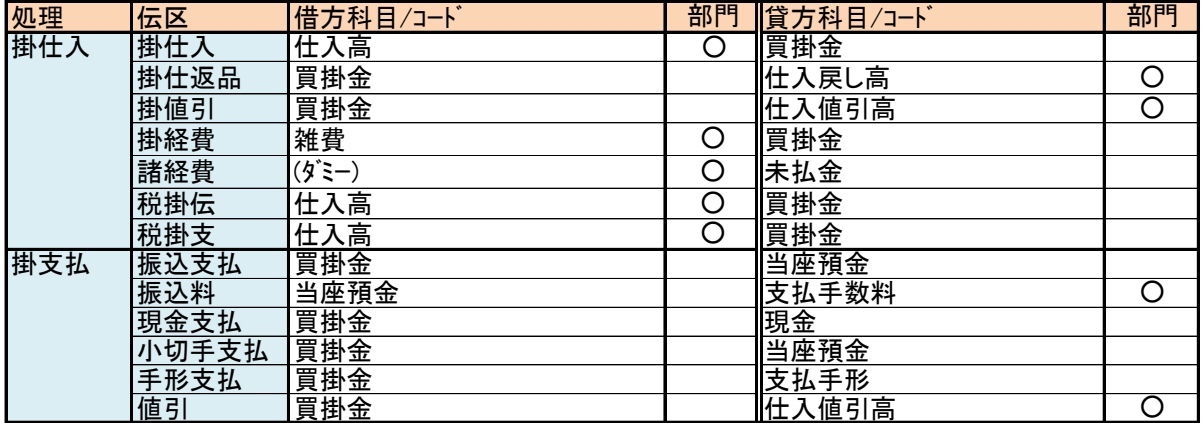

- ② 画面での部門設定方法
	- ◇ 部課登録画面: マスタ管理タブ ⇒ 担当者登録 ⇒ 画面上の「部課」ボタン 弥生会計に登録している部門名を指定します。 全角文字では12文字まで使用可能です(半角は24文字)。

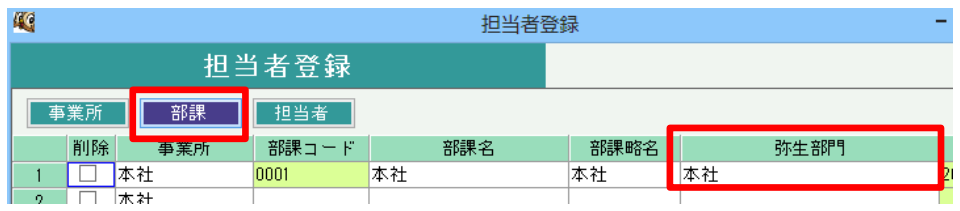

#### 【注意点】

- <u>- - ... -</u><br>・ 異なる部課で同じ部門名を指定することは可能です。 登録ボタン押下時に重複チェックされ、重複している場合は警告が表示されますが そのまま登録も可能です。
- ・ 半角文字と全角文字は別の補助科目と判定されますが、インポート時にマッチングして同じ補助科目と することができます。
- ③ ふくろう販売での部門の採用方法

ふくろう販売では売上、仕入、入金、支払入力画面で指定された「担当者」から部門を判定します。 担当者は必ず一つの「部課」に所属します。その部課に設定されている「部門」を 仕訳にセットします。

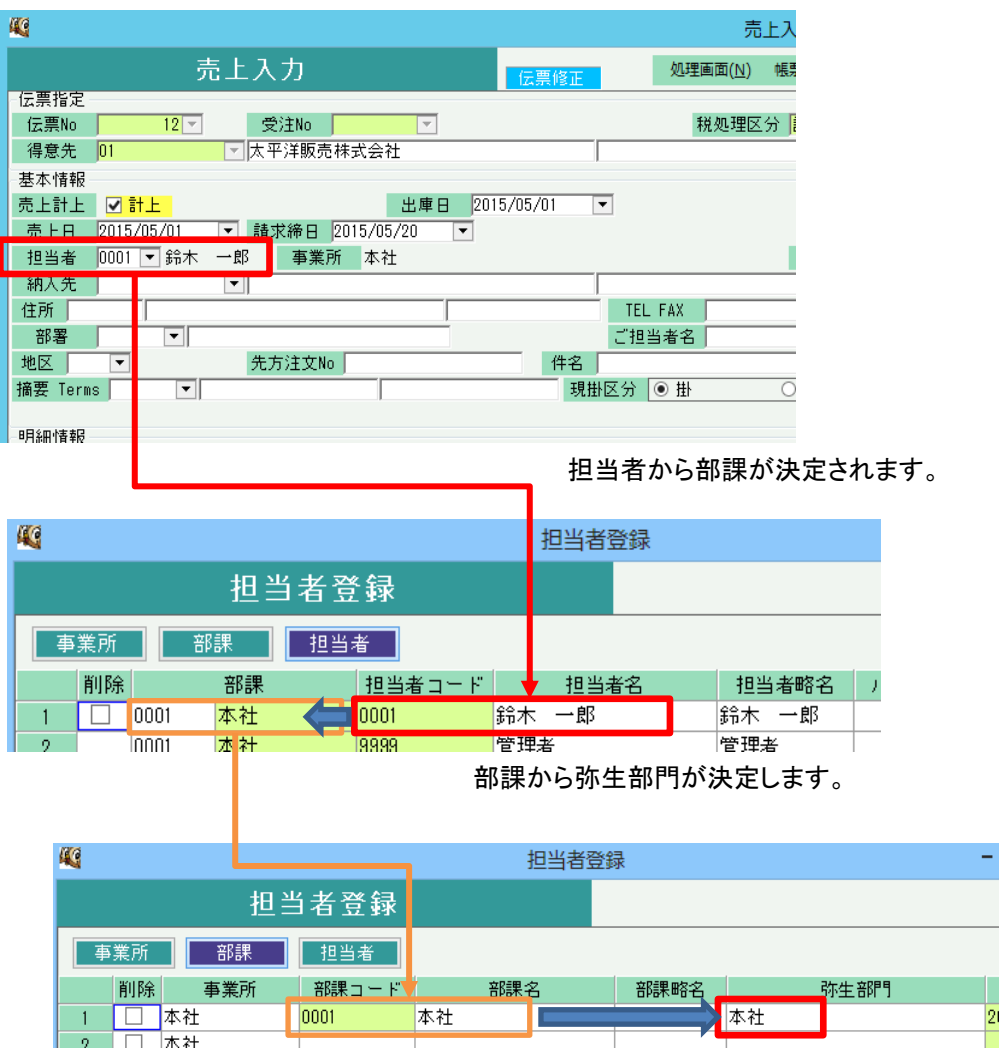

- 5) 口座登録での設定
	- ① 口座を使用した仕訳概要

弥生会計で預金科目の補助科目で口座を使用している場合、入金や支払の仕訳時に弥生に登録している 補助科目名をセットして仕訳連動できます。

預金科目の補助科目を設定すると、以下のように仕訳されます。

例) テスト得意先株式会社に売掛金に対して、普通預金 りそな銀行吹田支店に100円の振込入金が発生した。

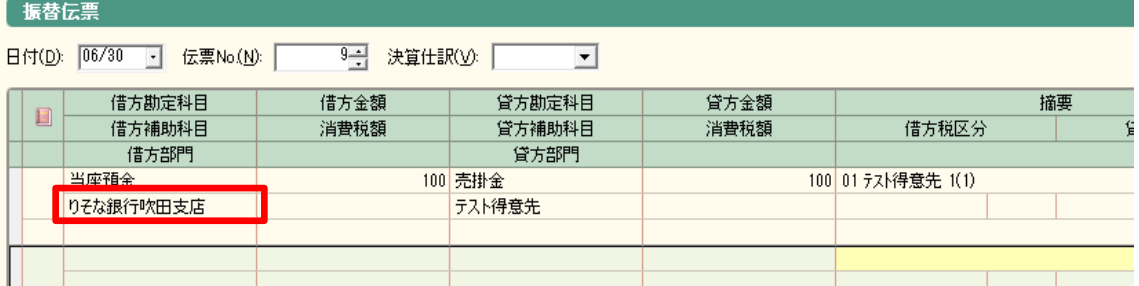

口座の補助科目セットされる仕訳(初期設定)

初期設定は、以下表の口座に「○」がある箇所に補助科目がセットされ仕訳されます。

◇ 入金系の仕訳 口座初期設定

。<br>※以下は売掛金に対する入金の仕訳例です。

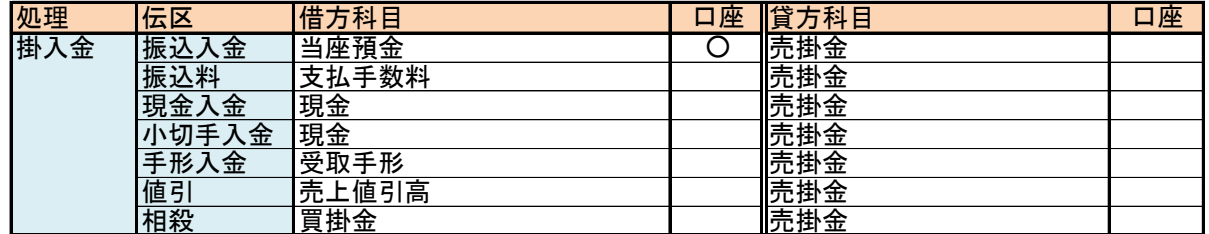

◇ 支払系の仕訳 口座初期設定

※以下は買掛金に対する支払の仕訳例です。

※未払金は「未払金管理オプション」使用時のみ出力されます

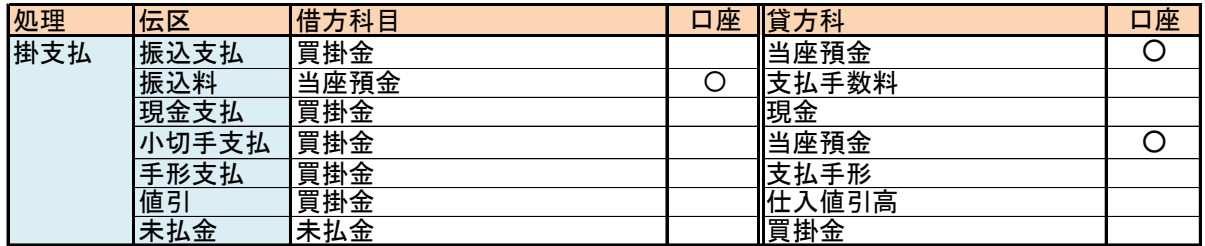

- ② 画面での口座設定方法
	- ◇ 口座登録画面: マスタ管理タブ ⇒ 口座登録 弥生会計側に登録している預金科目の補助科目を指定します。 英数字で、運用設定で指定した桁数まで(最大4桁)指定できます。

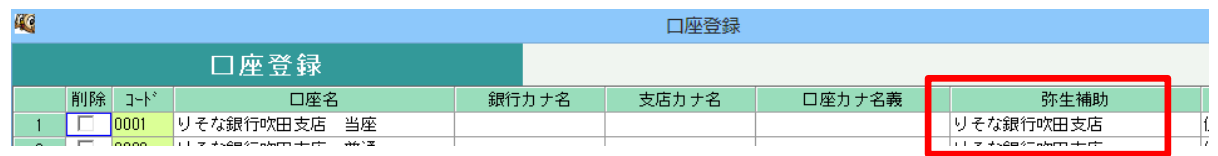

# 【注意点】 ・ 異なる口座で同じ補助科目名を指定することは可能です。 登録ボタン押下時に重複チェックされ、重複している場合は警告が表示されますが そのまま登録も可能です。 ・ 半角文字と全角文字は別の補助科目と判定されますが、インポート時にマッチングして同じ補助科目と することができます。

③ ふくろう販売での口座の採用方法

ふくろう販売では入金、支払入力画面で指定された「取引口座」から普通預金か当座預金かを判定します。 同時に選択したその口座に設定されている「補助科目」を仕訳にセットします。

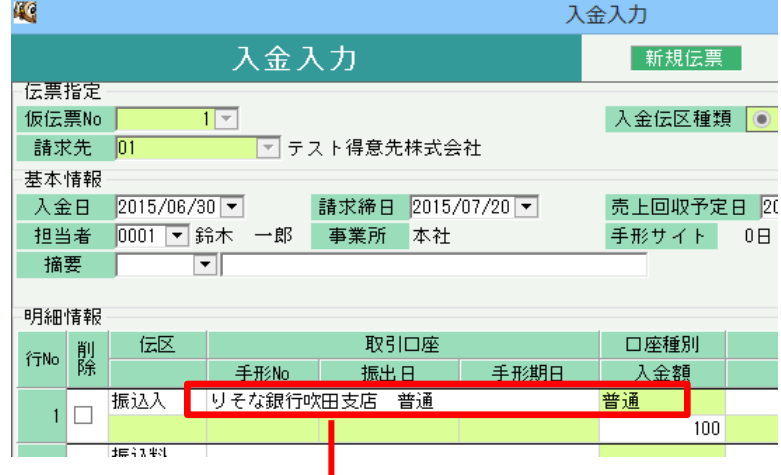

選択した口座より口座種別(当座・普通)を判定し勘定科目を決定し、 同時に補助科目名を採用して仕訳されます。

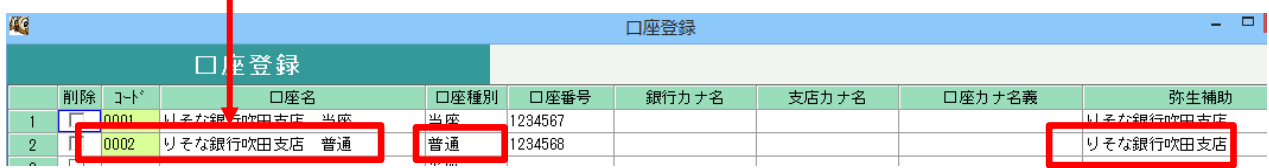

- 6) 商品登録での設定
- ※1 仕入伝票の諸経費は「未払金管理オプション」ご利用時のみ使用される伝区です 借方科目には(ダミー)が設定されていますが、実際には商品マスタで登録した諸経費の借方科目、補助科目(必要 であれば)が設定されます。

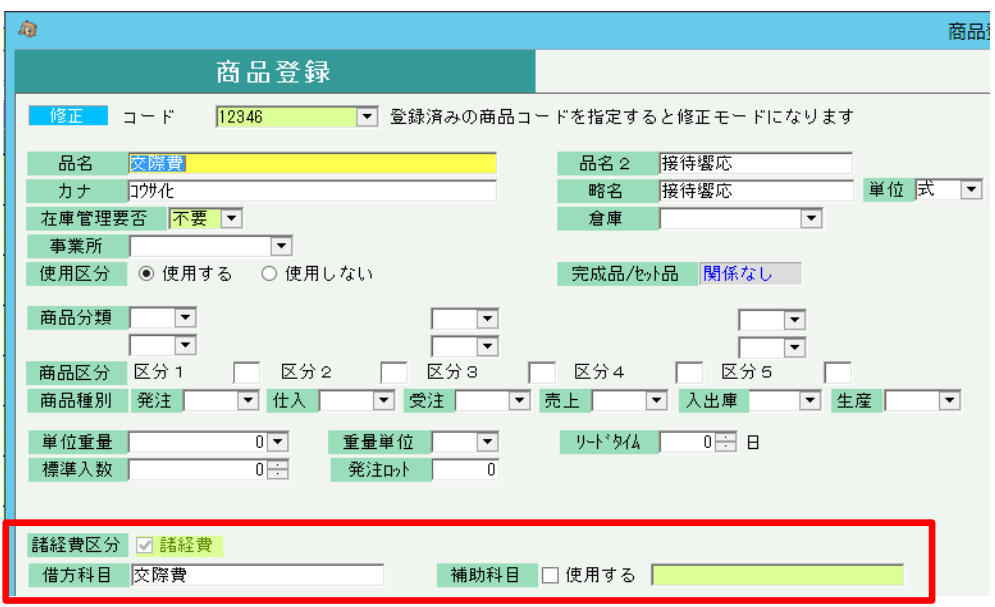

未払金管理オプションを利用している場合、「諸経費区分」「(諸経費の)借方科目」「(諸経費の)補助科目」 を商品登録で指定できます。

諸経費チェックがONの商品は仕入伝票で「諸経費」伝区の明細行に商品を指定できます。 作成される仕訳データの借方科目、借方補助には商品登録の内容が出力されます。

※2 支払伝票で入力した未払金は、支払の伝区にはありませんが、仕訳データは未払金のみ集計、出力 されます。(「未払金管理オプション」利用時のみ、支払入力で未払金の入力が可能です)

支払に未払金伝区はないため、仕訳設定はできません。作成される未払金の仕訳には 下記の内容が設定されます

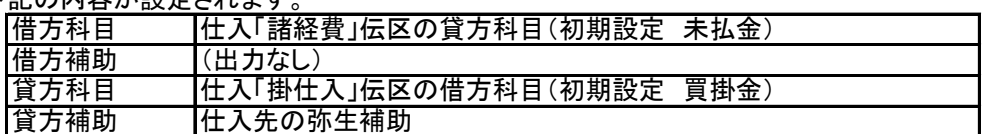

- 7) 商品種別登録での設定
- ※ 建機版、仮設資材版のみ登録できます。
	- ① 商品種別ごとの仕訳概要

売上伝区(掛売上、現売上)の仕訳に限り、貸方科目または貸方補助科目を商品種別ごとに科目を設定します。 商品種別登録に科目を設定していない場合は、科目設定の値が科目に採用されます。

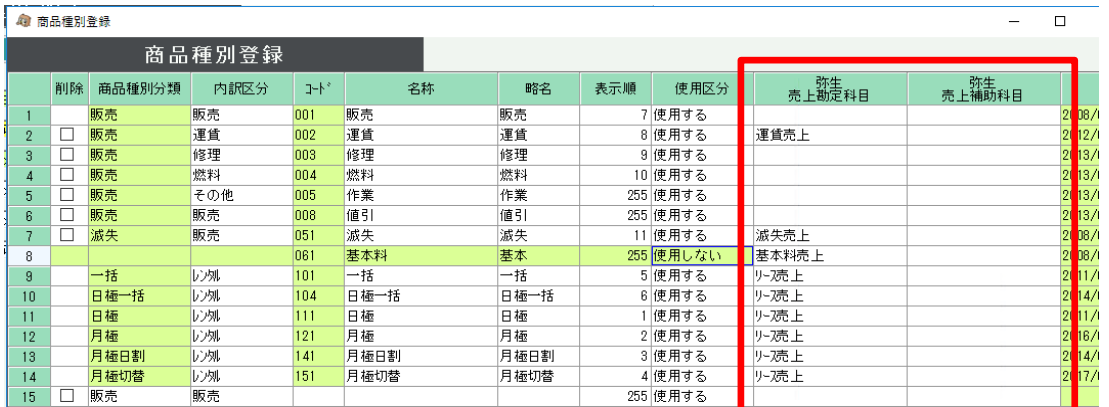

※ 画面は建機版です

上記登録の場合、日極や月極などの仕訳は下記のように仕訳られます。

売掛金 / リース売上

勘定科目ではなく補助科目に登録をした場合は下記のように仕訳られます。

売掛金(○○得意先) / 売上高(リース売上)

6) 仕訳科目の設定手順

会計ソフトとの仕訳連動する場合、基準となる仕訳を各伝票ごとに設定しておきます。 当メニューは運用設定の会計連動設定にて「連動会計ソフト」を設定してある場合のみ、使用することができます。

①会計連動メニューの仕訳科目設定を起動します。

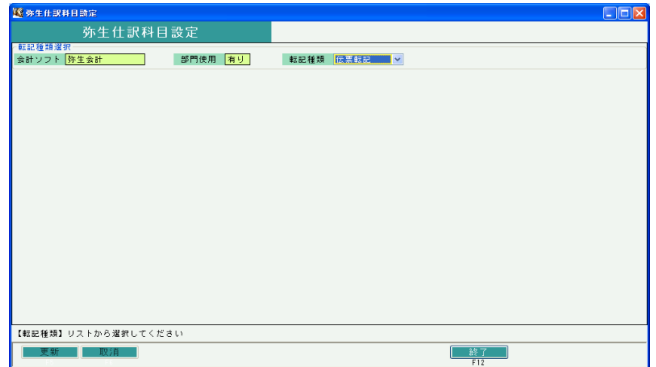

- ② 仕訳で使う転記種類を以下から選択します。 通常仕訳で使用しない転記種類は設定しておく必要はありません。
	- ◆ 伝票転記・・・各伝票・伝票区分ごとに仕訳伝票を作成します。 仕訳の伝票日付はふくろうの伝票日付と同日になります。
	- ◆ 日別転記・・・伝票種類・伝票区分・各伝票日付ごとに仕訳伝票を作成します。 仕訳の伝票日付はふくろうの伝票日付と同日になります。
	- ◆ 取引先別転記・・・指定した期間を合算し、伝票種類・伝票区分・取引先ごとに仕訳伝票を作成します。 取引先を使用していない仕訳は合計転記と同様の仕訳です。 仕訳の伝票日付は仕訳作成時の出力範囲Toの日付と同日になります。

◆ 合計転記・・・指定した期間を合算し、伝票種類・伝票区分ごとに仕訳伝票を作成します。 仕訳の伝票日付は仕訳作成時の出力範囲Toの日付と同日になります。

- ③ 転記種類を選択すると、設定されている伝票ごとの一覧が表示されます。
- ④ 仕訳はどの転記方法であろうが、必ず伝票区分(伝区)ごとに設定する必要があります。 設定は対象となる伝区の編集ボタンクリック にて設定画面が開きます。

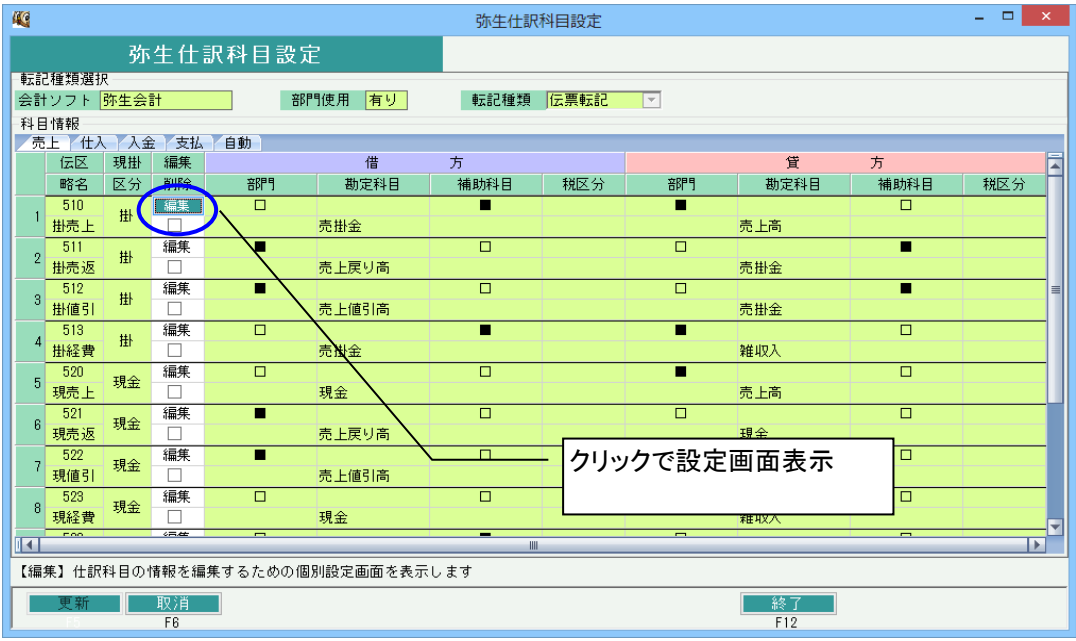

編集画面から当画面に戻った後は必ず「更新」ボタン押下して終了してください。 更新せず画面閉じると、編集画面で指定した内容が更新されません。

◇ 仕訳科目設定 - 個別設定画面

伝区ごとの仕訳科目を設定します。

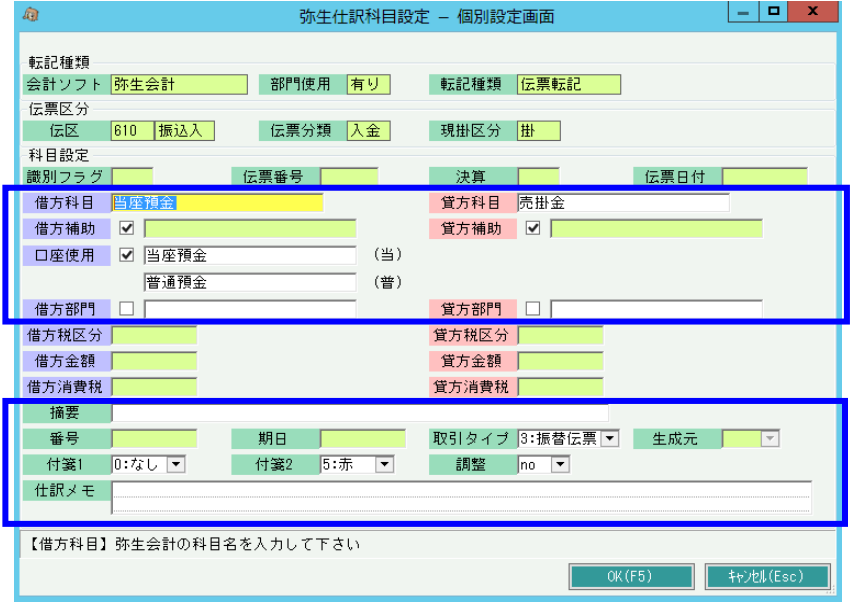

⑤ 上図 太枠内を入力します。

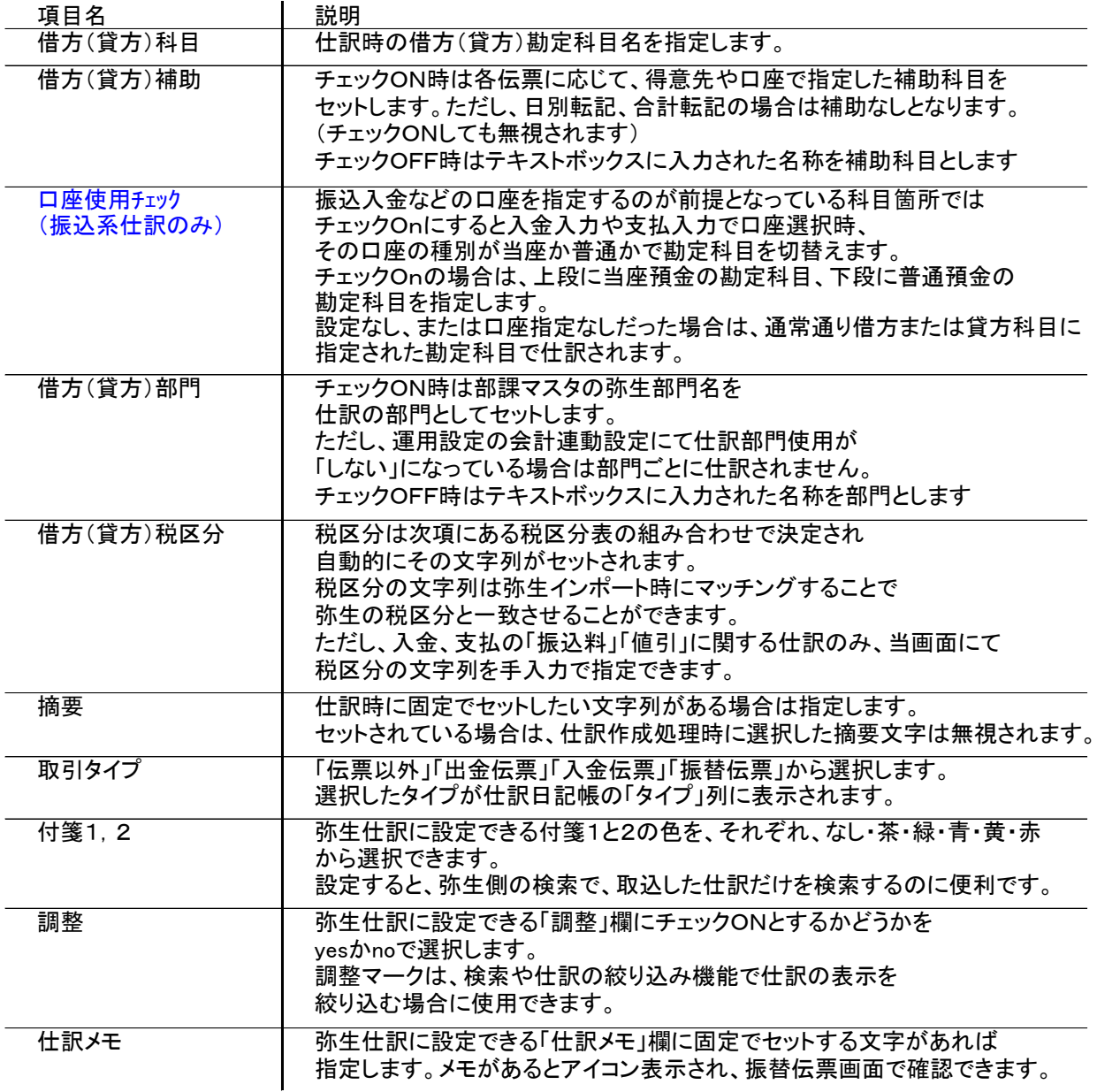

## ◇ 仕訳設定項目の、仕訳日記帳への反映箇所

前項で指定した各項目は、弥生の仕訳日記調では、以下の箇所で確認できます。

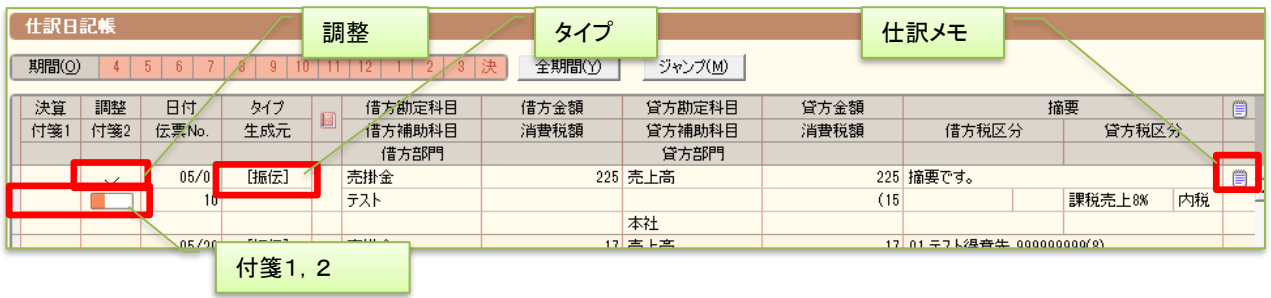

### ◇ 税区分の設定文字列表

仕訳時にセットされる「借方税区分」「貸方税区分」は以下の条件に応じて固定文字列がセットされます。 「対象外」以外の場合は、税区分名の後ろに仕訳日時点での税率が付加され出力されます(例:課税売上 外8%)以下の「順or逆仕訳」とは売上、仕入の返品や値引関連が逆仕訳となります。 「税算出法」は「伝票単位=一括税」、「行単位=調整税」を意味します。

[ 売上データの場合 ]

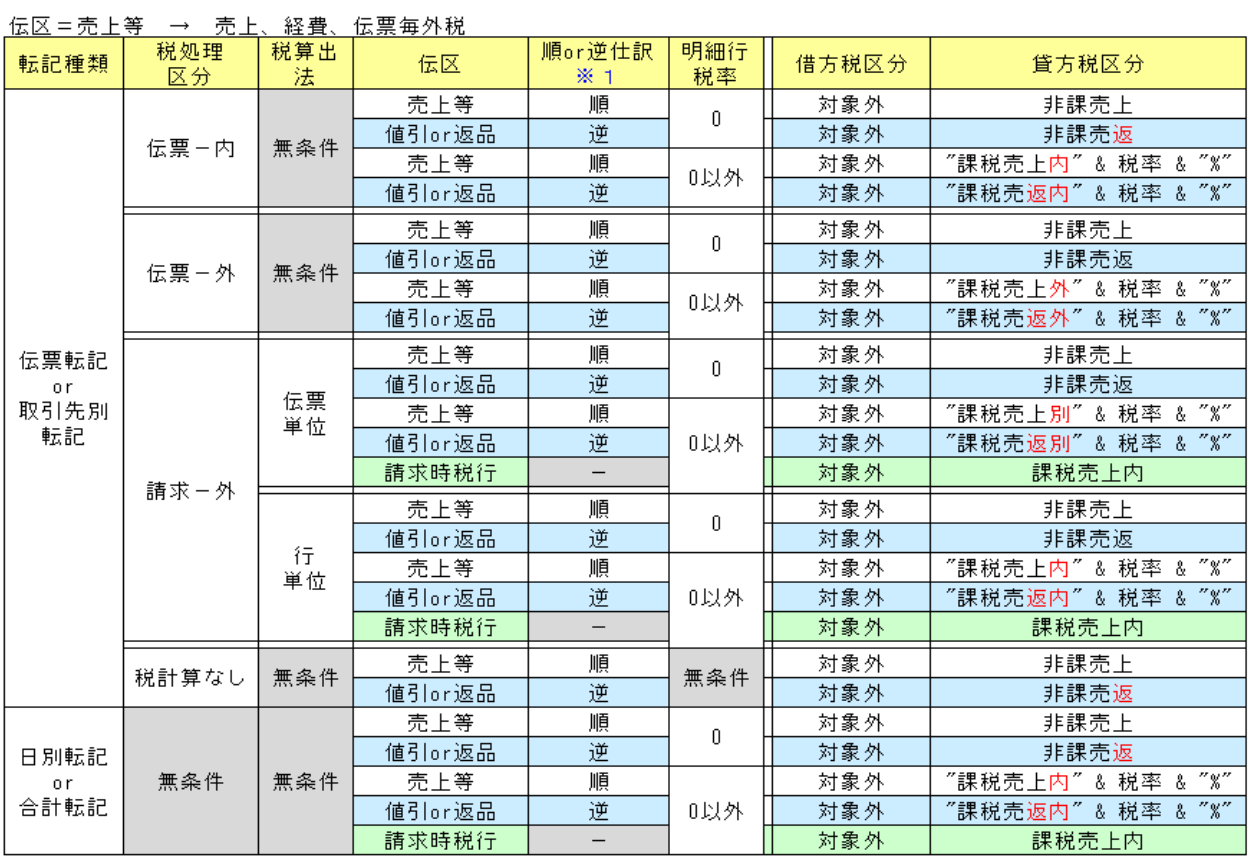

## [ 仕入データの場合 ]

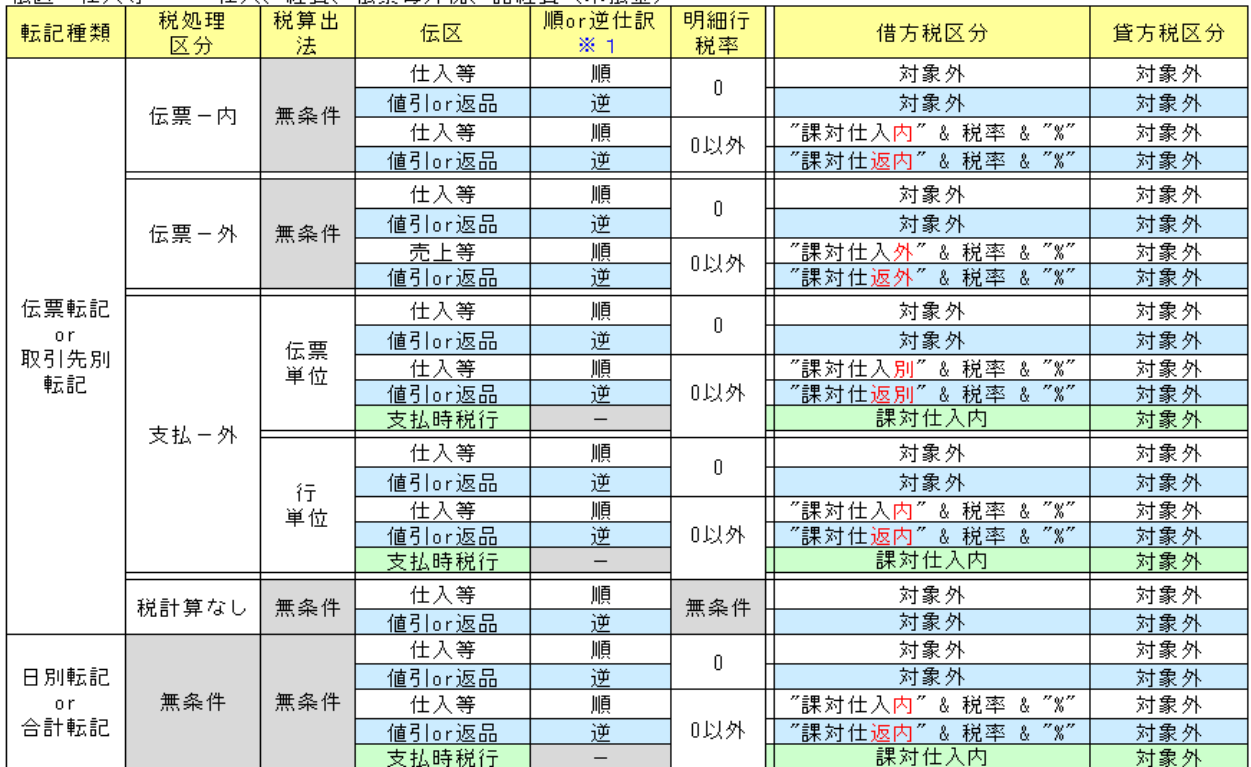

伝区=仕入等 → 仕入、経費、伝票毎外税、諸経費(未払金)

※1 逆仕訳の場合、借方/貸方間で税区分を入れ替えるので、最終的に仕訳出力される段階では、<br>値引or返品伝区は借方/貸方が逆になる。

## 【注意点】

◆ 入金の相殺について・・・ 入金の相殺の仕訳は 買掛金/売掛金 としても問題ありません。 この場合、仕訳リストには消費税が表示されますが、会計ソフトに取り込んだ際に無視されます。

- ◆ 返品や値引の逆仕訳 返品や値引きは売上時に金額がマイナスで入力されています。 通常は 売掛金 / 売上高 で金額マイナスで仕訳される場合もありますが、ふくろう販売では 金額プラスで 売上値引き及び戻し高/売掛金 のような逆仕訳を前提としています。
- ▶ 画面に「自動」というタブがありますが、これはシステムが自動作成する消費税伝票の仕訳です。 実際に設定が必要となるのは以下となります。

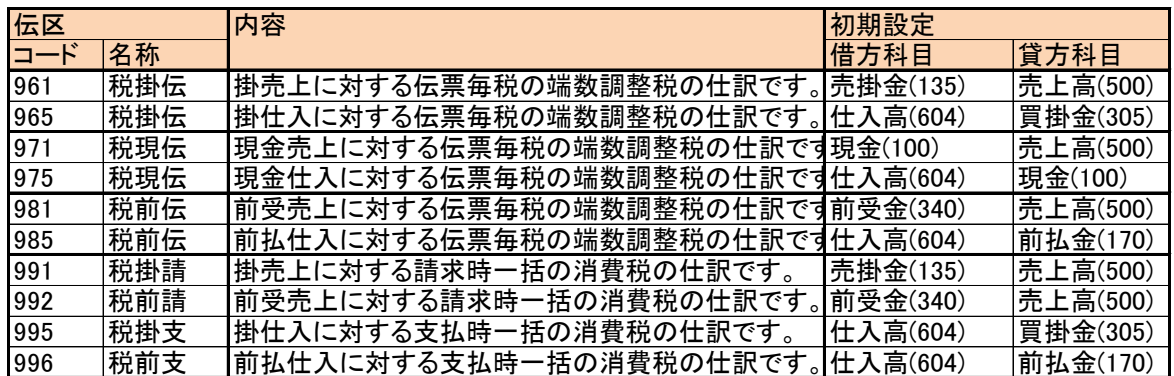

※ コード961~985は、得意先や仕入先の税処理が伝票毎税の場合に発生する区分となります。 例えば以下のように¥77の明細が3行あった場合、各明細の消費税は内部的に¥7となります。 しかし、全金額の合計に対する消費税は¥23となるため¥2の差異が発生します。 その差異を調整するため、内部的に調整税の明細を追加しています。 仕訳作成の場合に、この調整税の仕訳を決定するのがコード991~985となります。

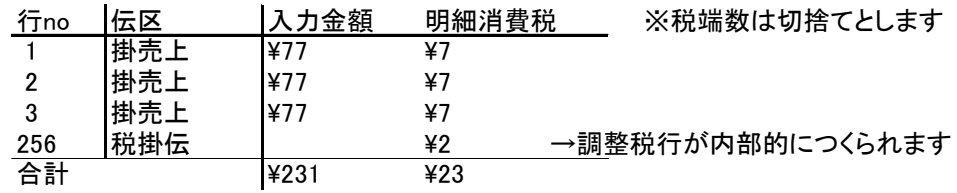

#### 仮受消費税、仮払消費税で仕訳しない理由

本来消費税の科目は売上や仕入ではなく仮受消費税や仮払消費税となりますが、 会計ソフト側では税込、税抜表示が選択され、税込の場合は、売上高や仕入高科目の税額含めて 表示されます。 仮受消費税や仮払消費税で仕訳すると、この切換え表示ができなくなりますので ふくろうからの仕訳では、消費税も売上高や仕入高で仕訳をし、内部的には 全額消費税額としてセットして仕訳しています。

例) 〇〇商事の請求時一括消費税が100円だったときの仕訳

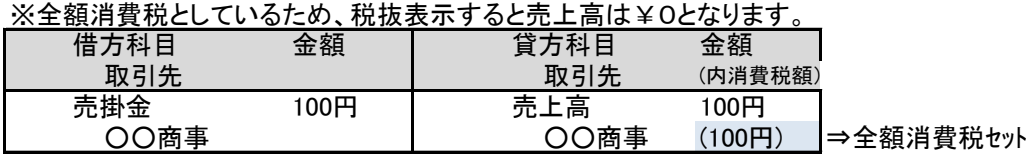

# 仕訳科目 初期設定内容まとめ せいちょう こん こん 主な項目の初期設定内容

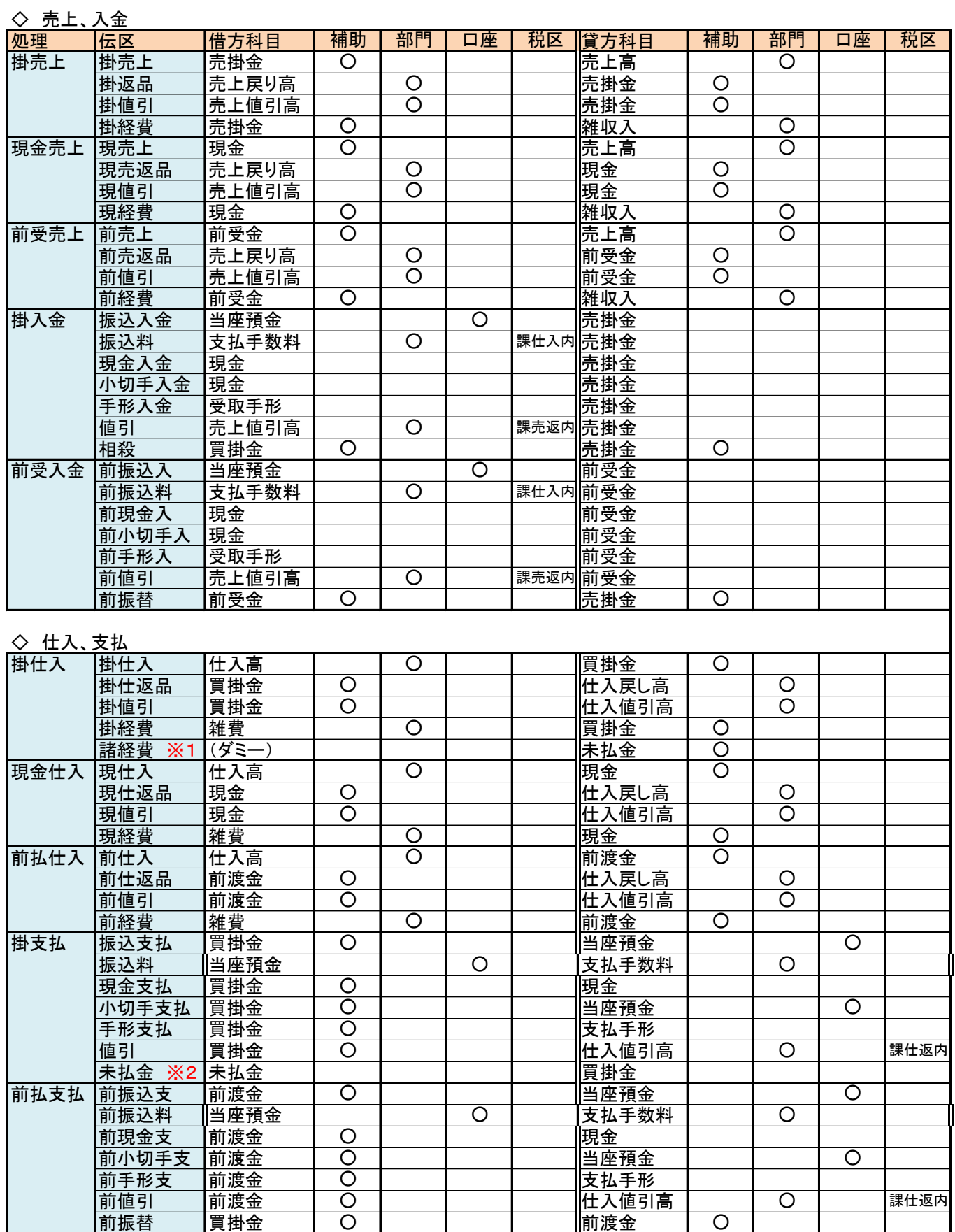

## ◇ 自動(消費税)

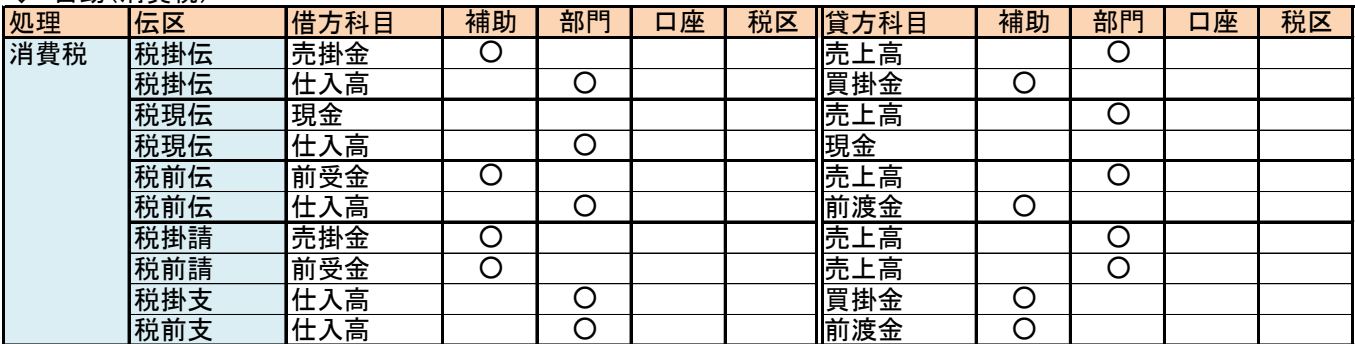

## 3. 会計連動 仕訳作成手順

会計ソフトとの仕訳連動するためのテキストデータを出力できます。 また、作成した仕訳リストの発行もできます。 当メニューは運用設定の会計連動設定にて「連動会計ソフト」を設定してある場合のみ、使用することができます。

1) 仕訳作成手順

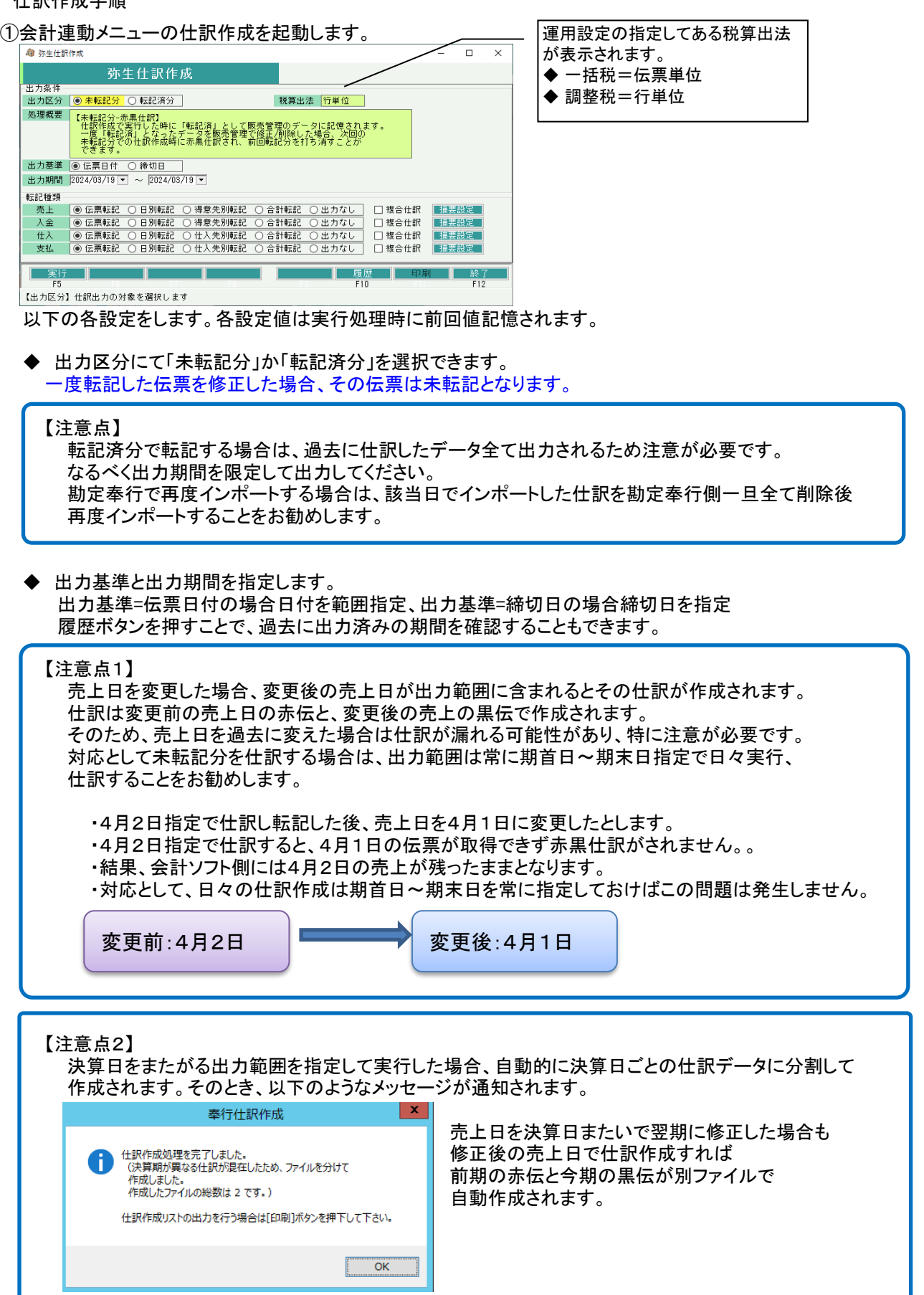

◆ 転記種類を各伝票ごとに選択します。 仕訳しない伝票は「出力なし」を選択します。

> 仕訳データは伝票の1明細が1行ずつに仕訳されるのではなく、設定した単位で集計されて仕訳 されます。

集計単位は以下の4つから選択でき、各単位ごとに科目設定ができます。 ※①から④の順で仕訳行数は少なくなります。

※仕訳作成時は、売上、仕入、入金、支払ごとに集計単位を別で仕訳できます

- ◆ 伝票転記・・・各伝票・伝票区分ごとに仕訳伝票を作成します。 仕訳の伝票日付はふくろうの伝票日付と同日になります。
- ◆ 日別転記・・・伝票種類・伝票区分・各伝票日付ごとに仕訳伝票を作成します。 仕訳の伝票日付はふくろうの伝票日付と同日になります。
- ◆ 取引先別転記・・・指定した期間を合算し、伝票種類・伝票区分・取引先ごとに仕訳伝票 を作成します。 取引先を使用していない仕訳は合計転記と同様の仕訳です。 仕訳の伝票日付は③出力期間Toの日付と同日になります。
- ◆ 合計転記・・・指定した期間を合算し、伝票種類・伝票区分ごとに仕訳伝票を作成します。 仕訳の伝票日付は③出力期間Toの日付と同日になります。
- ▶ 複合仕訳するかどうかチェックできます。

仕訳作成時、借方もしくは貸方で同一科目が複数行存在する場合、複合仕訳とするかどうか選択 できます。

複合仕訳は以下の例の様に仕訳するかどうかで選択してください。

※振替伝票のように、1:Nや2:3などの仕訳を可とするかの設定です。

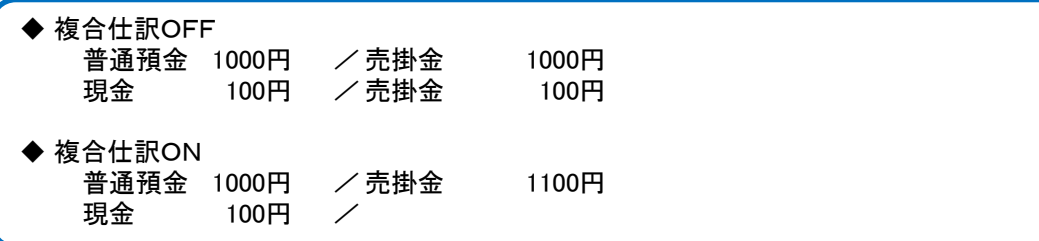

**|摘要文字の設定について** 

仕訳作成時、売上、仕入、入金、支払それぞれでどういった文字列をセットするか選択できます。 指定できるパターンは以下となります。

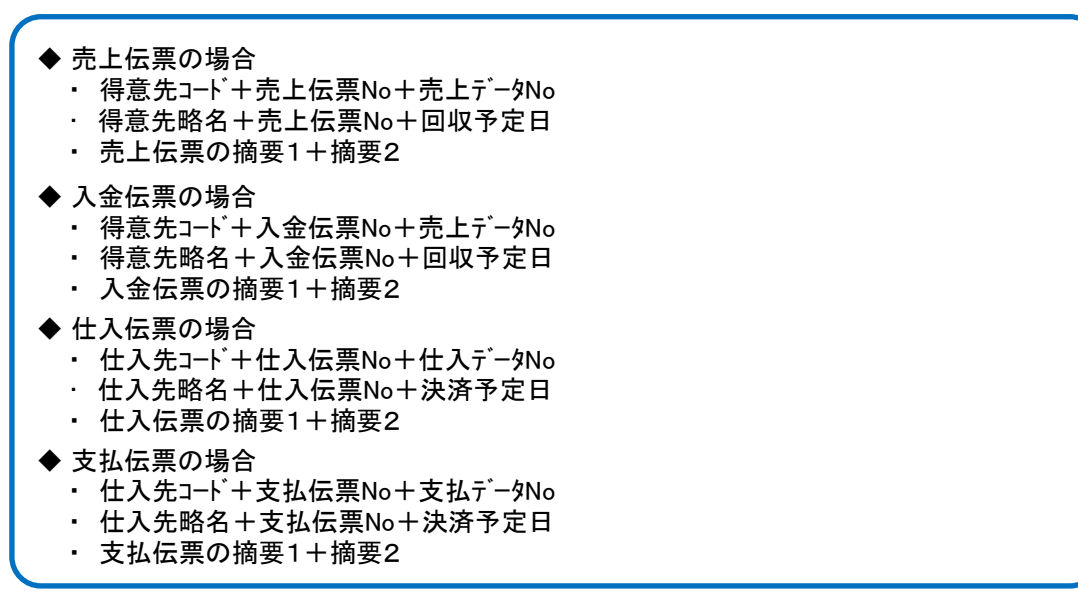

ただし、仕訳科目設定で摘要の固定文字をセットしてある伝区の場合は上記設定は無視され、固定 文字が出力されます。

② すべての設定が完了したら「実行」ボタンで仕訳データ作成します。

実行ボタンを押すと、出力先とファイル名指定の画面が開きます。 スロックとロックについている。<br>指定後 保存ボタンにてファイル作成宗了します

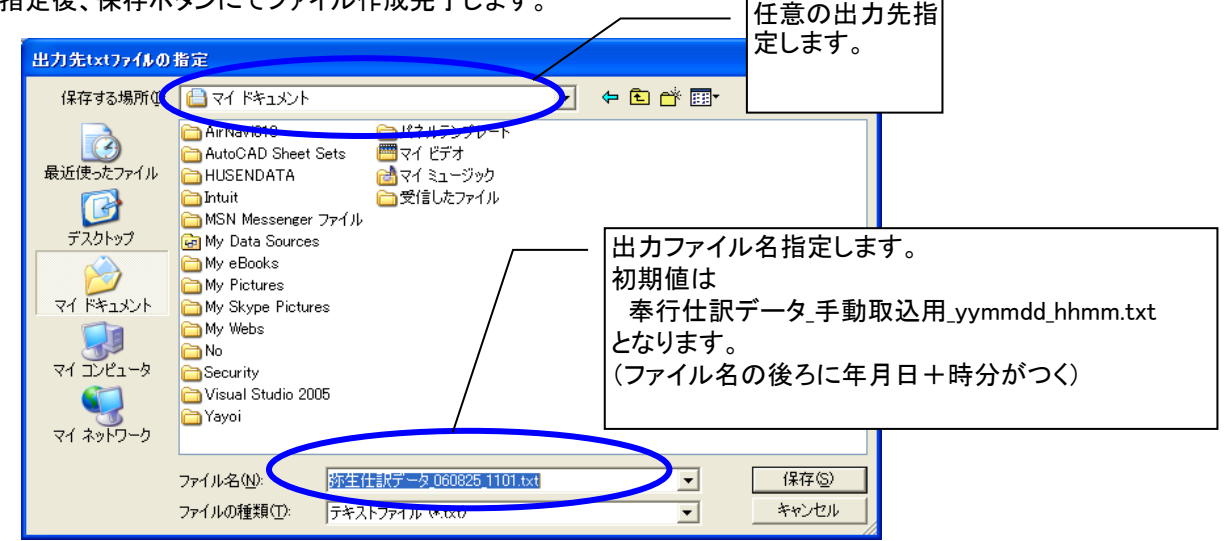

③ 実行終了し、対象の仕訳データが存在した場合は「印刷」lボタンが押せるようになります。 印刷ボタンを押すと仕訳作成リストがプレビュー表示されます。 プリントアウトして保管することをお勧めします。

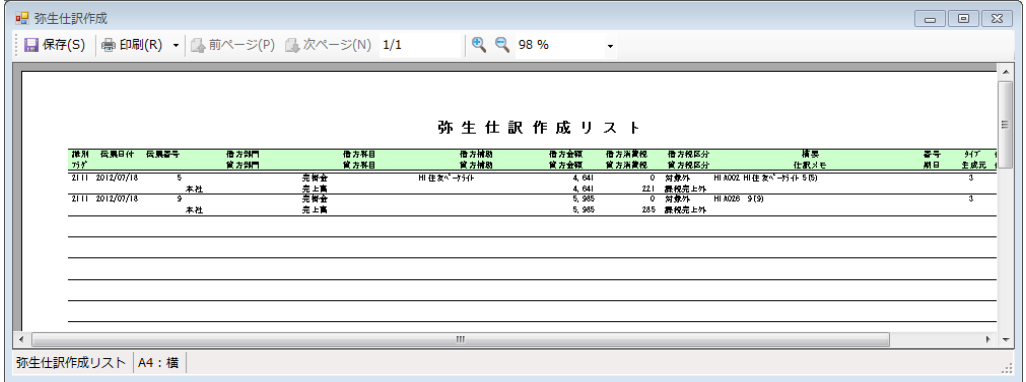

※画面下の「履歴」ボタンをクリックすると、仕訳作成履歴を確認できます。

- 2) 仕訳インポート手順
	- ・ふくろうから出力したテキストファイルを以下の手順でインポートします。
	- ① 弥生会計を起動し、「取引」メニュー内の「仕訳日記帳」を開きます。
	- ② 画面左上部メニューにある「ファイル」から「インポートを選択します。

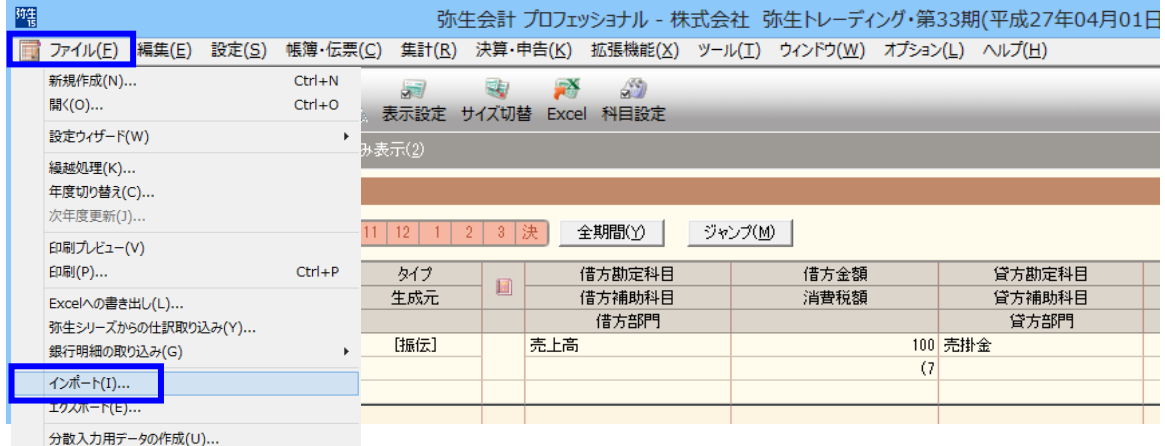

③ 参照ボタンでふくろうから出力したテキストファイルを選択し、OKボタン押下します。

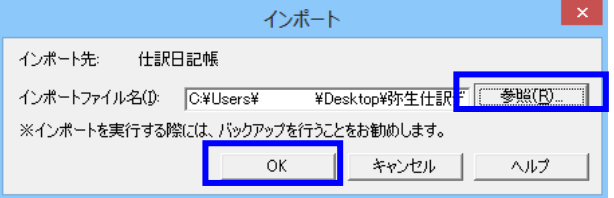

④ ふくろう販売で登録している補助科目名、部門名、課税区分などが弥生会計側に登録されていない場合、 以下のようなマッチングリスト画面が自動表示されます。

弥生会計に未登録で、新規作成したい場合は「方法」欄で「作成」を選択し、「OK」ボタンで次へ進みます。 他の登録済の値と紐づけしたい場合は「変換」を選択し、変換先となる値を右から選んでください。

◇マッチングリスト: 「作成」の場合

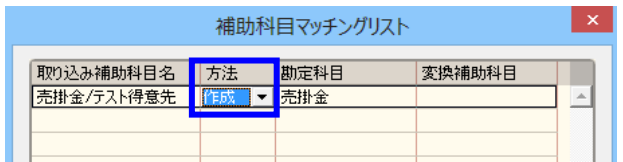

◇マッチングリスト: 「変換」の場合

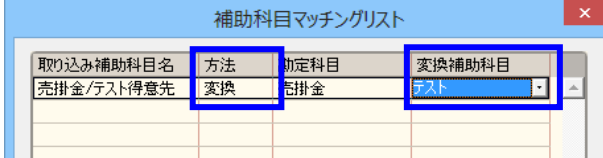

※変換は、ふくろうが半角で弥生会計側が全角で登録しているなど、同じ補助科目であるのに 違う値で登録されている場合にマッチングすることができます。 一度マッチングすると、次回からは自動でその科目に変換して仕訳されます。

⑤ 正常終了すると、以下のメッセージが表示されます。

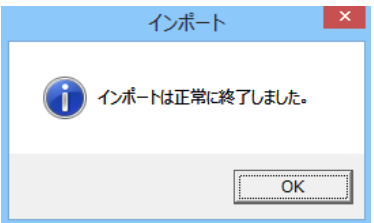

#### ⑥ 取込んだデータは仕訳日記帳や振替伝票画面で確認が可能です。

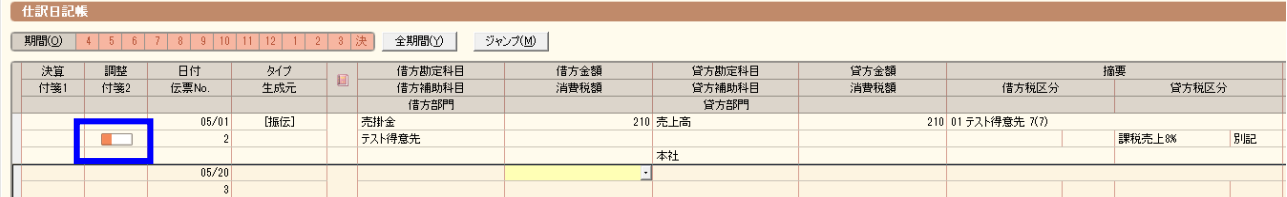

初期設定では、ふくろうから取込したデータは「付箋2」の箇所に付箋がついた状態となります。

何かデータに問題があると以下の確認メッセージが表示され、全件インポート中止となります。 エラー原因を取り除いて、再度インポートしてください。

再度インポートする場合は転記済分で出力することとなりますが、過去に取込済のデータを再取込しないよう 運用に注意が必要です。 (場合によっては弥生会計へ手入力で仕訳入力することをお勧めします)

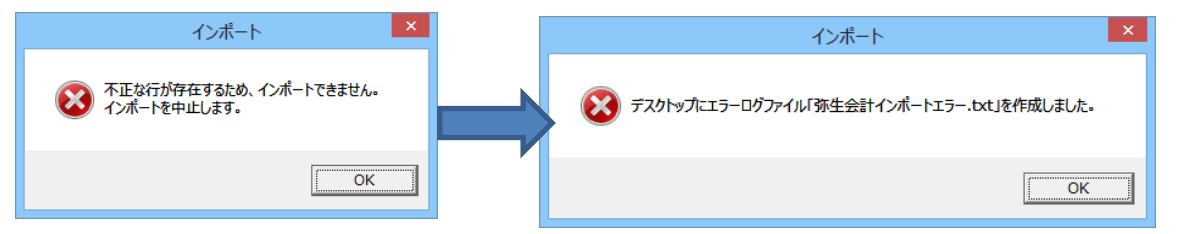

エラーファイルは実行した端末のデスクトップに自動で作成されます。 ファイルを開いてエラー原因を確認してください。

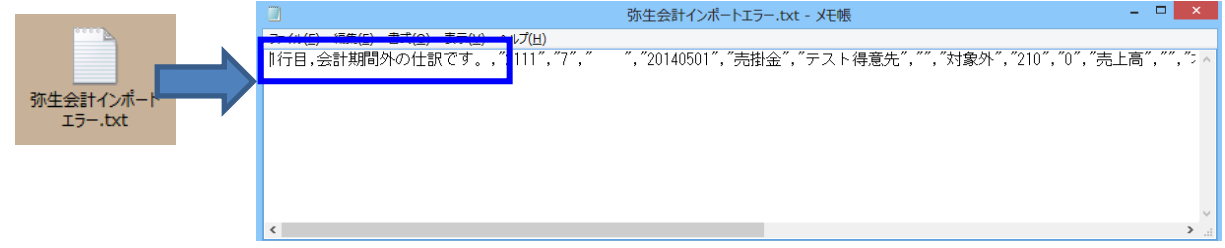

#### 仕訳連動に関する注意点、補足

- ・ 仕訳時の税区分は弥生の税区分とマッチングして取込され税区分が自動適用されますが、 消費税額はふくろう販売側で仕訳にセットされます。 (弥生側で再計算されません)
- ・ 設定されている連動用の補助科目、取引先、部門や仕訳設定科目は、仕訳作成処理時に 都度最新のものが採用されます。 設定を途中で変更した場合、過去の仕訳を再作成すると、最新の設定で仕訳されますので 注意してください。
- ・ 弥生会計側では、同一伝票のインポート重複チェックはできません。 同じ仕訳ファイルを何度もインポートすることが可能で、インポートする度に仕訳が重複されますので 注意してください。
- ・ 弥生会計でインポートしても、元のファイルは自動で削除されません。 インポートしたデータは別フォルダに移動するなどの運用をお勧めします。 (2重取込の防止)
- ・ 出力ファイル名の最後尾には時分が付加されています。 そのため、連続で出力した場合、同一分内であれば同じファイル名で 上書きされる場合がありますので注意してください。